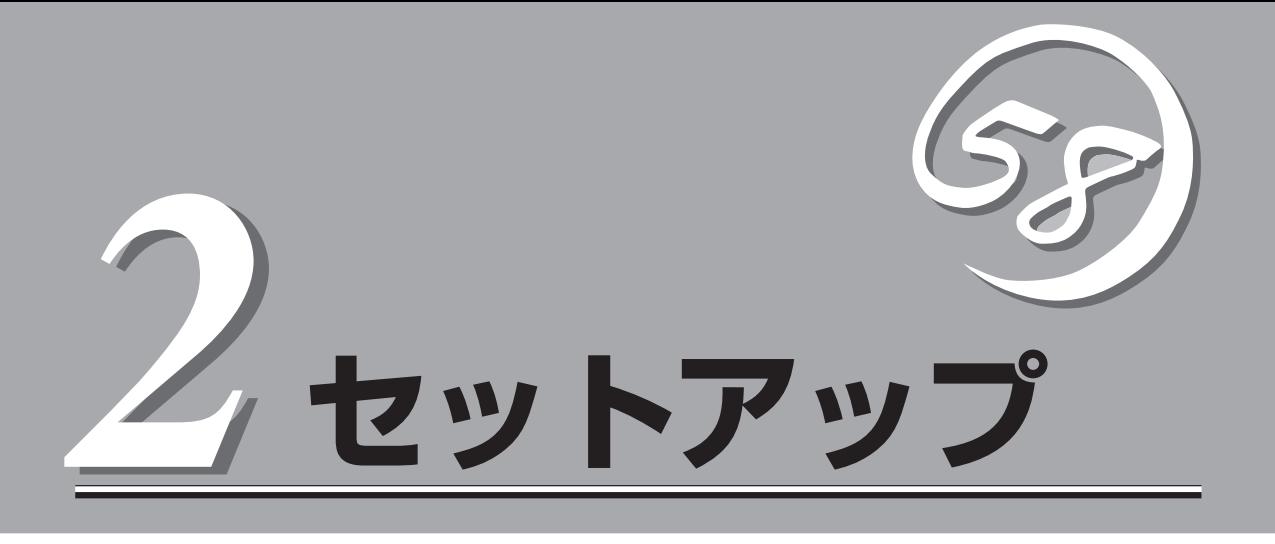

Expressサーバを取り扱う上で、知っておいていただきたいことについて説明します。

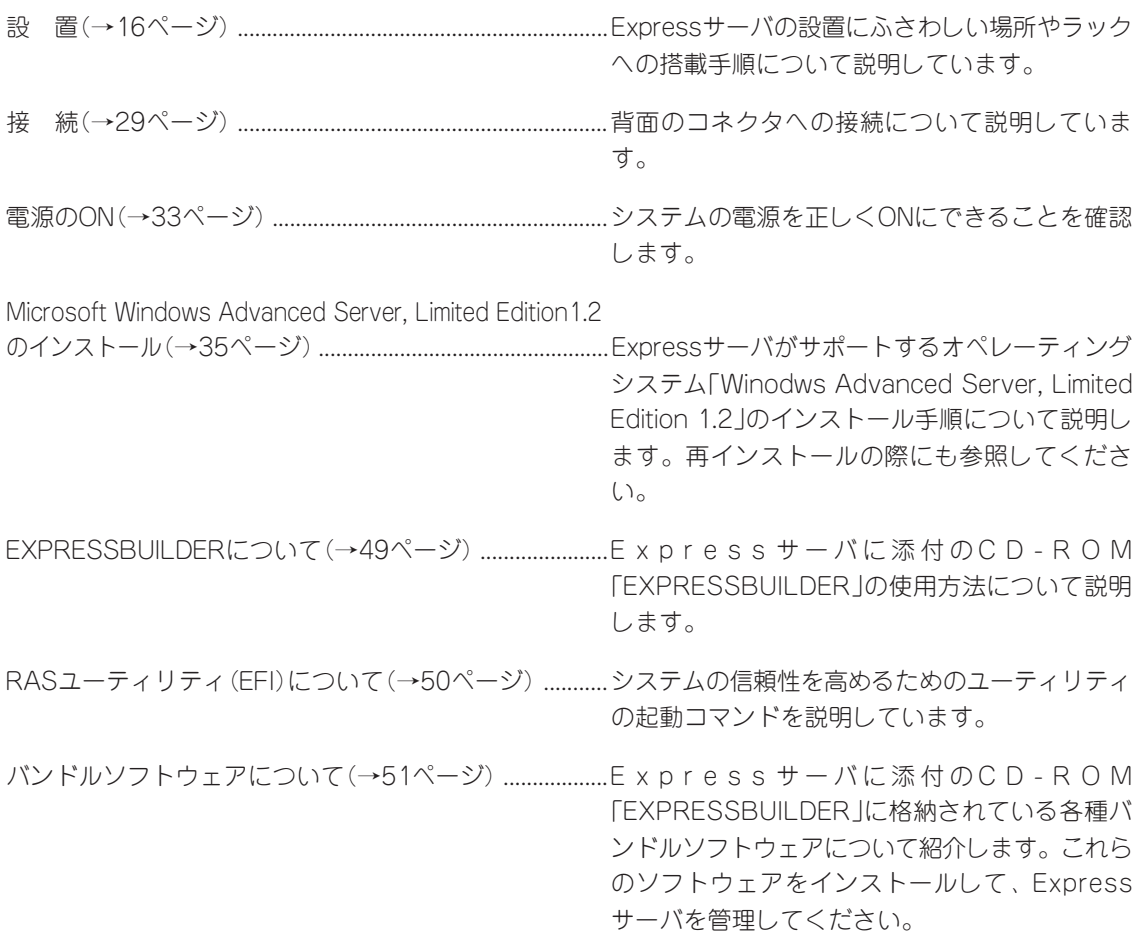

<span id="page-1-0"></span>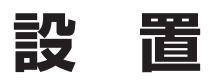

ExpressサーバはEIA規格に適合したラックに取り付けて使用します。

# **ラックの設置**

ラックの設置については、ラックに添付の説明書を参照するか、保守サービス会社にお問い 合わせください。

ラックの設置作業は保守サービス会社に依頼することもできます。

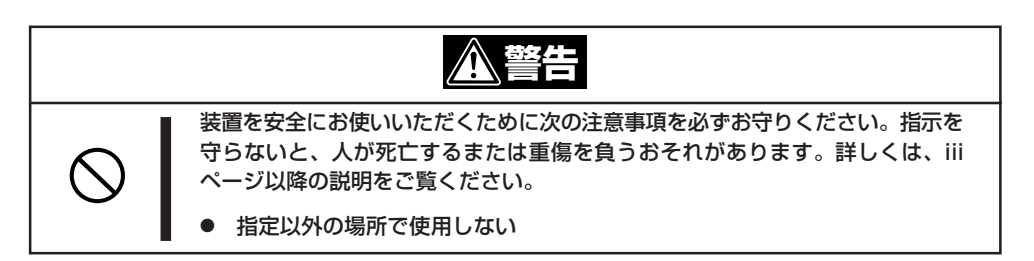

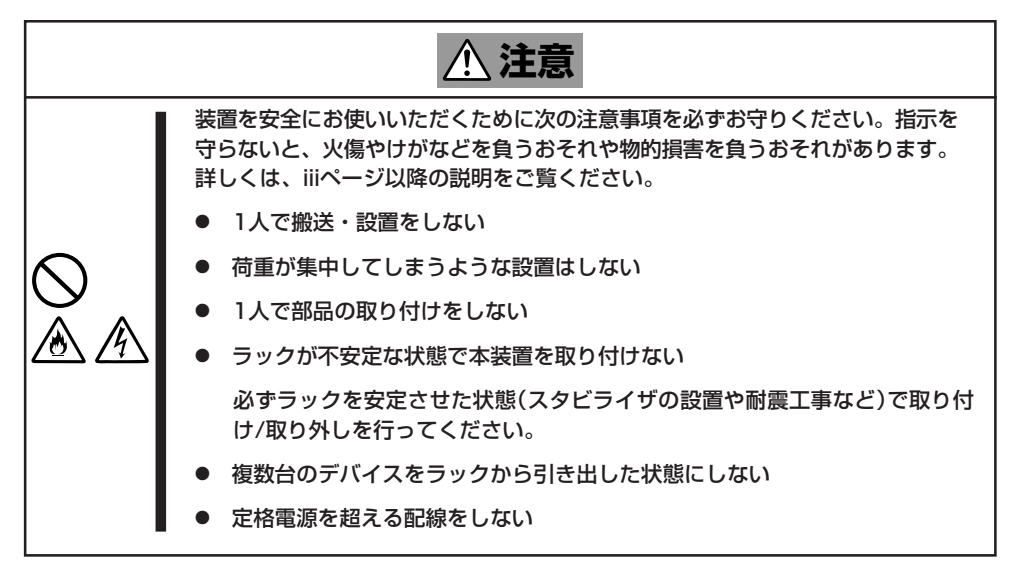

セ ッ ト ア ッ プ

次に示す条件に当てはまるような場所には、設置しないでください。これらの場所にラック を設置したり、ラックにExpressサーバを搭載したりすると、誤動作の原因となります。

- 装置をラックから完全に引き出せないような狭い場所。
- ラックや搭載する装置の総重量に耐えられない場所。
- スタビライザが設置できない場所や耐震工事を施せない場所。
- 床におうとつ(凹凸)や傾斜がある場所。
- 温度変化の激しい場所(暖房器、エアコン、冷蔵庫などの近く)。
- 強い振動の発生する場所。
- ⓦ 腐食性ガスの発生する場所(大気中に硫黄の蒸気が発生する環境下など)、薬品類の近く や薬品類がかかるおそれのある場所。
- 帯電防止加工が施されていないじゅうたんを敷いた場所。
- ⓦ 物の落下が考えられる場所。
- 強い磁界を発生させるもの(テレビ、ラジオ、放送/通信用アンテナ、送電線、電磁ク レーンなど)の近く(やむを得ない場合は、保守サービス会社に連絡してシールド工事な どを行ってください)。
- 本装置の電源コードを他の接地線(特に大電力を消費する装置など)と共用しているコン セントに接続しなければならない場所。
- 雷源ノイズ(商用雷源をリレーなどでON/OFFする場合の接点スパークなど)を発生する 装置の近く(電源ノイズを発生する装置の近くに設置するときは電源配線の分離やノイズ フィルタの取り付けなどを保守サービス会社に連絡して行ってください)。

#### $\blacksquare$ 重要

#### ラック内部の温度上昇とエアフローについて

複数台の装置を搭載したり、ラックの内部の通気が不十分だったりすると、ラック内部の温 度が各装置から発する熱によって上昇し、本装置の動作保証温度(10℃~35℃)を超え、 誤動作をしてしまうおそれがあります。運用中にラック内部の温度が保証範囲を超えないよ うラック内部、および室内のエアフローについて十分な検討と対策をしてください。

# **ラックへの取り付け**

Expressサーバをラックに取り付けます(取り外し手順についても説明しています)。 別売の内蔵型オプションを購入している場合は、ラックに取り付ける前に取り付けてくださ い。

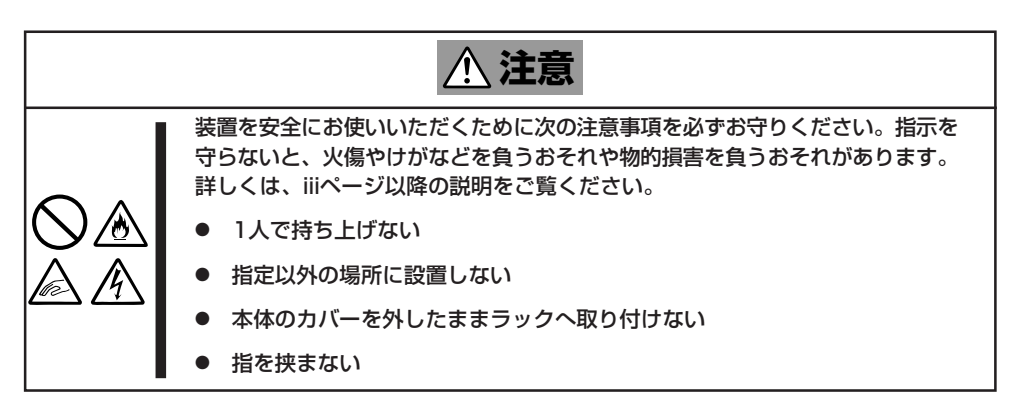

## 取り付け部品の確認

ラックへ取り付けるために次の部品があることを確認してください。

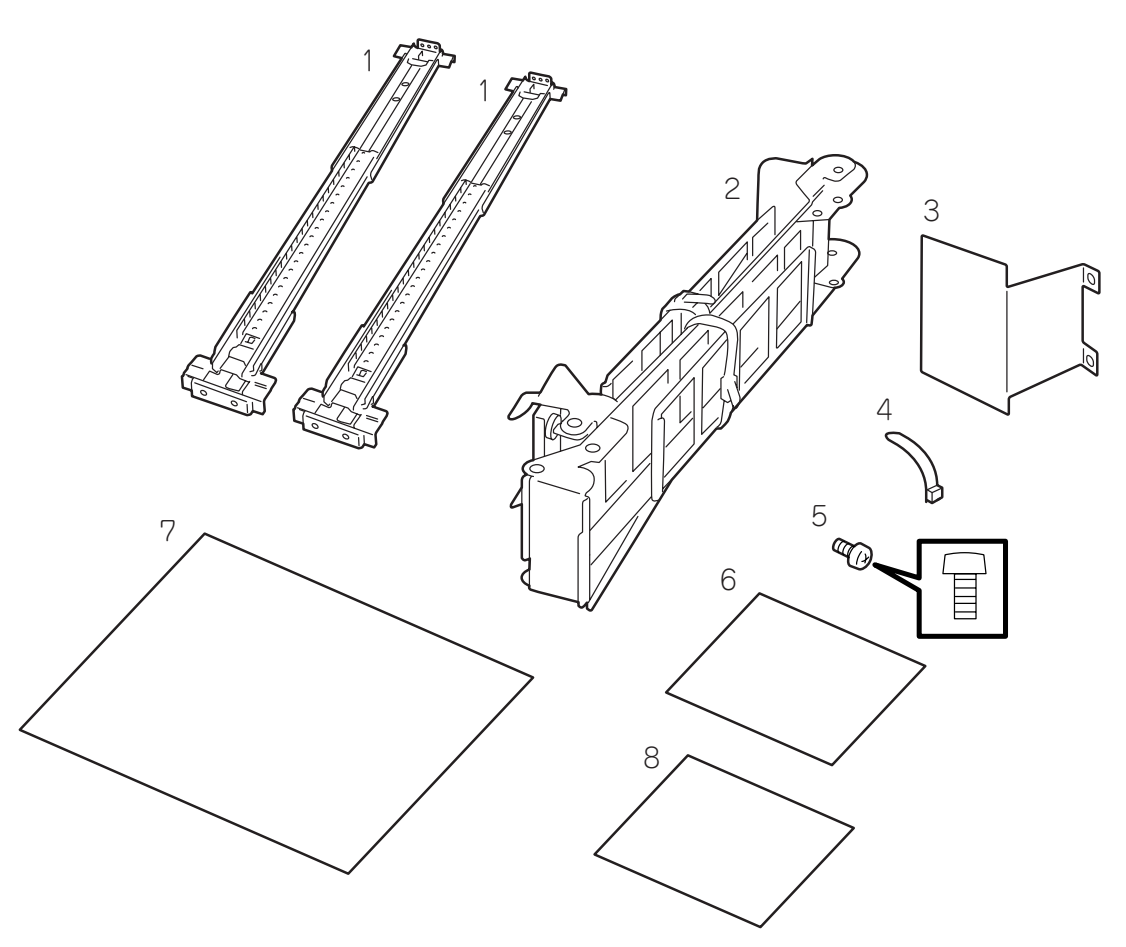

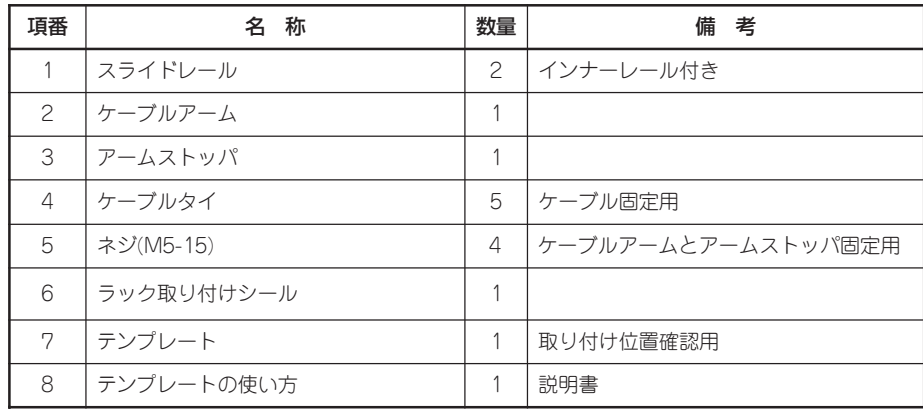

## 必要な工具

ラックに固定/取り外しする際にTorxドライバー(T-25)とプラスドライバーを使用します。 取り外しの際には、マイナスドライバも用意してください(スライドレールの取り外しの際 に使います)。

# 取り付け手順

本装置はNEC製および他社製のラックへ取り付けることができます。次の手順で装置をラッ クへ取り付けます。

1. スライドレールからインナーレールを引き抜く。

インナーレールを本体に取り付け、スライドレールはラックに取り付けます。

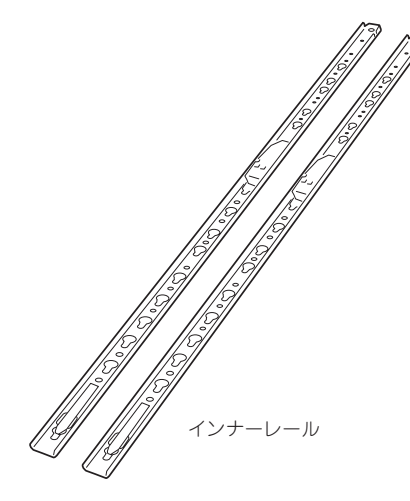

2. テンプレートを使って装置を取り付ける位置(高さ)を決める。

テンプレートは、両脇のグレーに色分けされた部分が本装置の取り付け高さとなります。 また、 ラック背面の位置決めの際に右側の上側および下側それぞれ2番目の位置に内側からコアナット (合計2カ所です)を取り付けます(後の工程でこのコアナットを使用してアームストッパを固定し ます)。

コアナットは下側のクリップをラックの 四角穴に引っかけてからマイナスドライ バなどで上側のクリップを穴に差し込み ます。

┳О匪裏 テンプレートにはコアナット取り付け 位置が表示されていません。

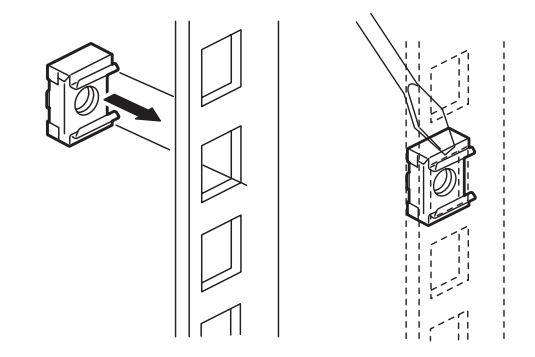

3. スライドレールの長さを調整するためにスライドレールのガイドストッパを外し、スライドレー ルを分解する。

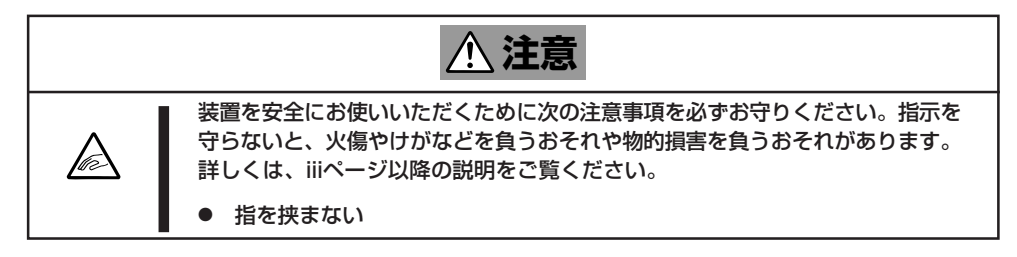

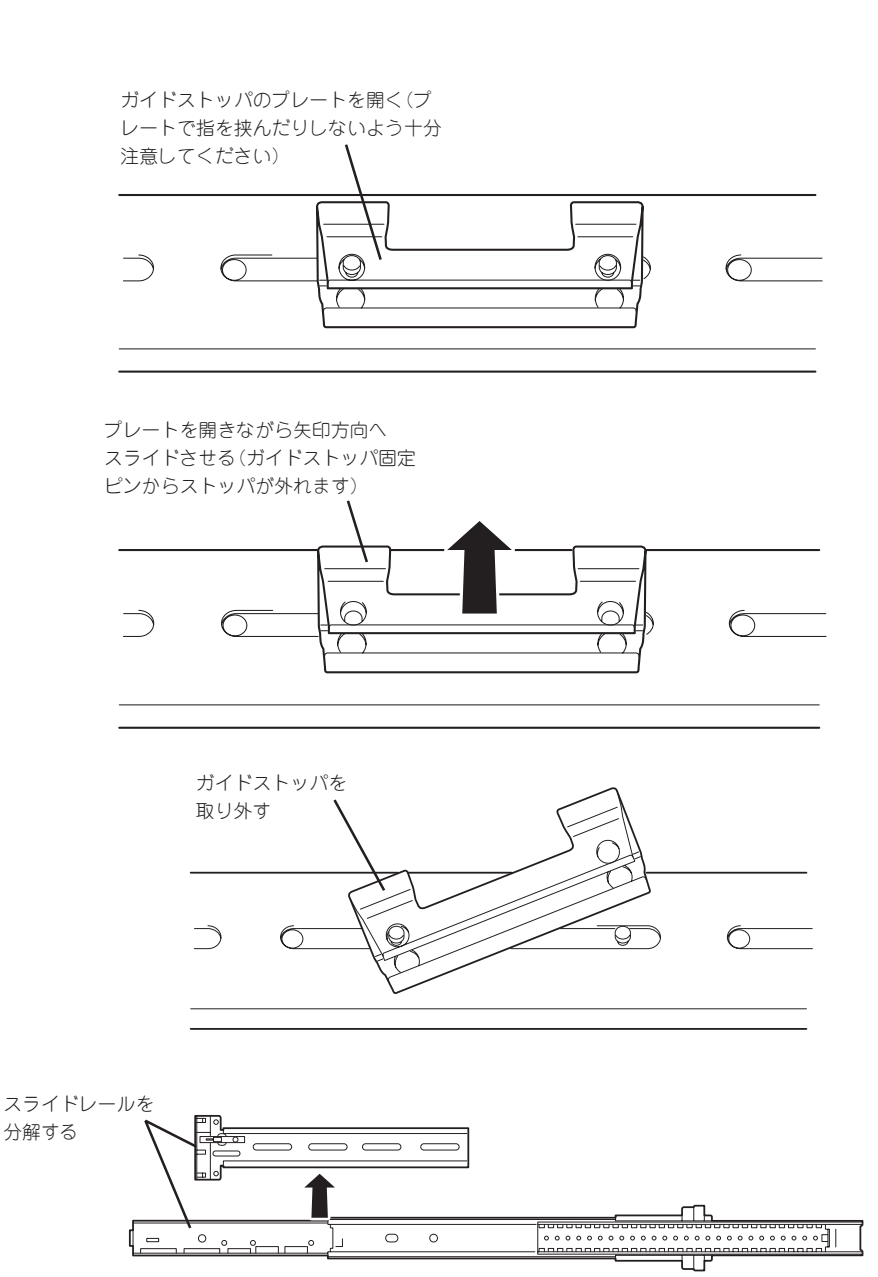

### 重要

ガイドストッパを取り外すとスライドレールのガイドストッパを外した側のスライドレールの 先端部分とストッパ固定ピンが一緒に外れます。

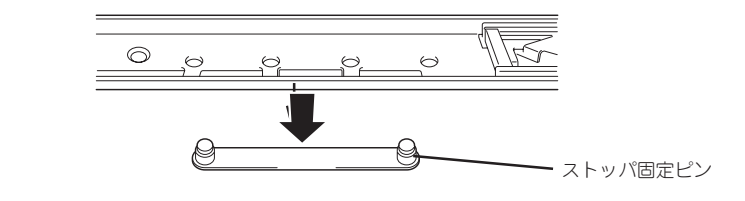

4. スライドレールの先端をラック前面のフレームに合わせ、スライドレール本体をラック後面のフ レームに合わせ、ストッパ固定ピンの取り付け位置を確認する。

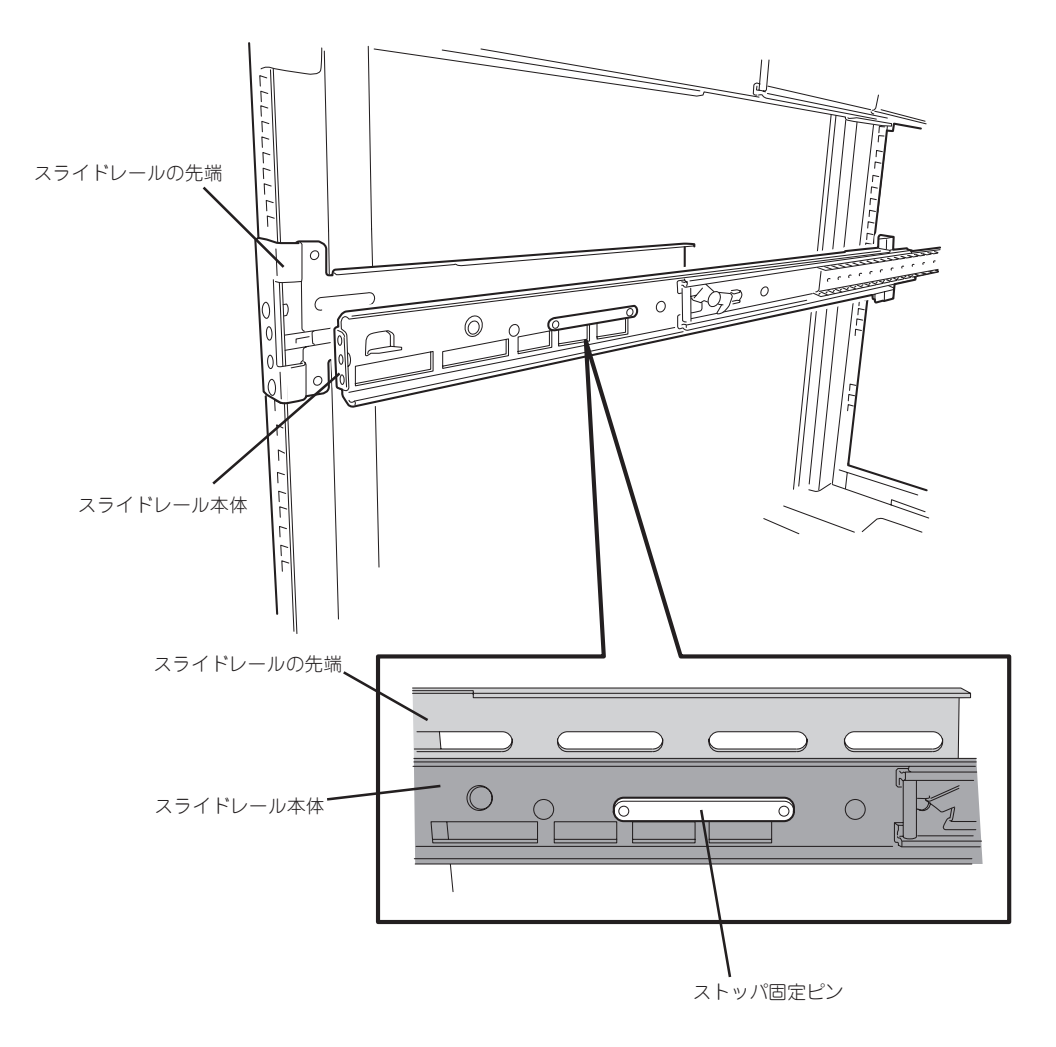

5. いったんスライドレール本体とスライドレール先端部分をラックから取り出して、手順4で確認 した取り付け位置にストッパ固定ピンを取り付け、スライドレール先端をスライドレール本体に 取り付け、ガイドストッパで固定する。

もう一本のスライドレールも同様に長さ調整をしてください。

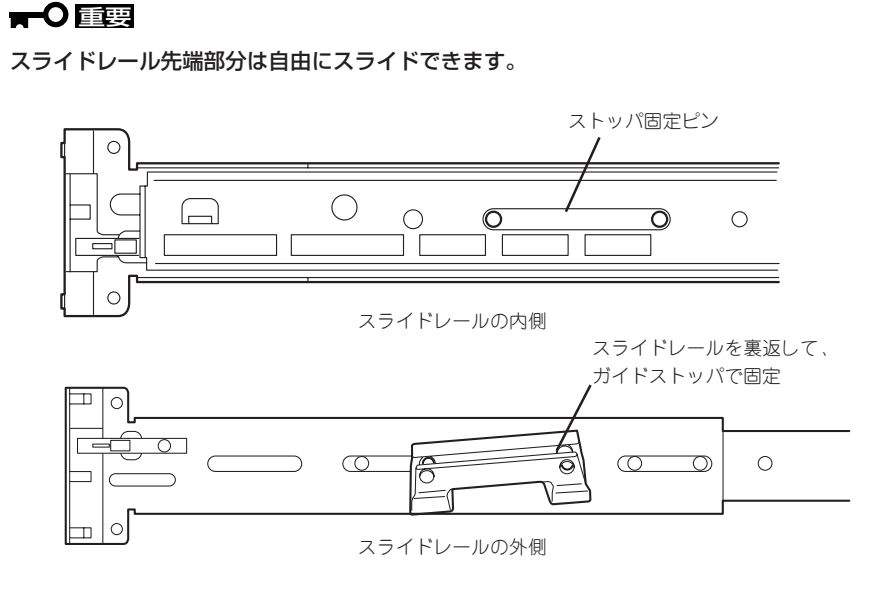

6. スライドレールの前面をラック前面に当て、テンプレートで確認した位置でスライドレールのピ ンをラック外側からはめ込む。

この時スライドレールの位置決めピンがラックのフレームを差し込まれます。

7. スライドレールの背面側をラック背面に当て、前面の場合と同様にはめ込む。

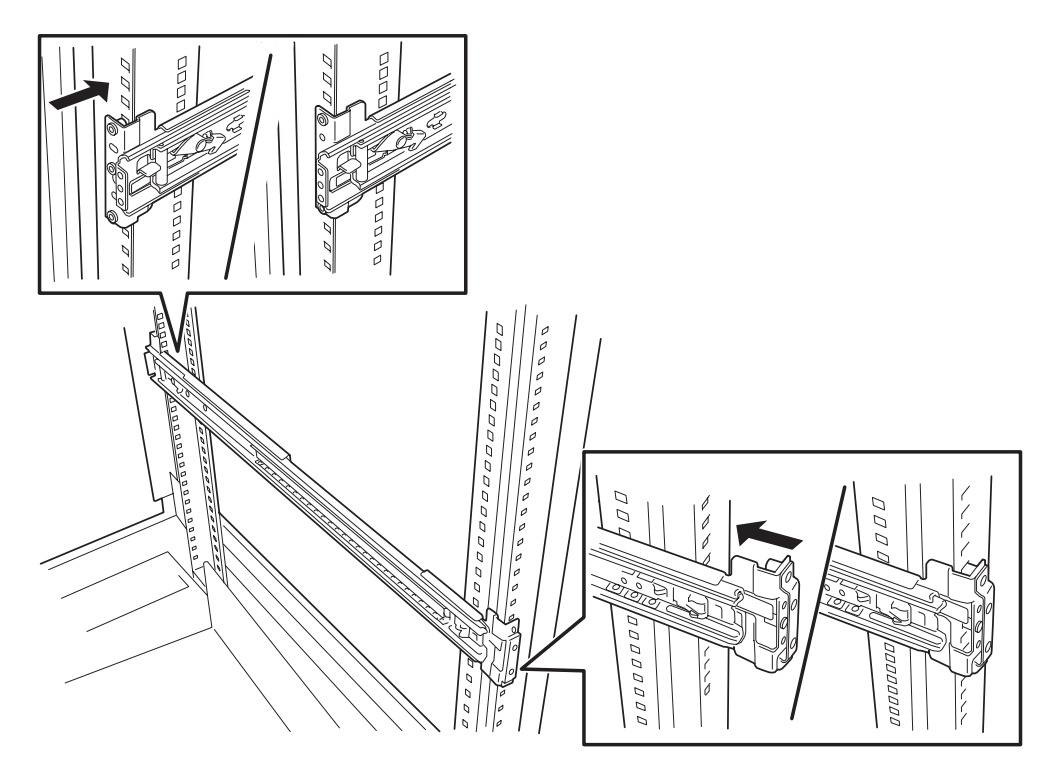

8. 反対側のスライドレールも手順6、手順7を参照して取り付ける。

 $\mathbb{R}$   $\mathbb{F}$   $\mathbb{F}$   $\mathbb{$ すでに取り付けているスライドレールと同じ高さに取り付けていることを確認してください。

9. 本体側面にインナーレールを取り付ける。

本装置側面にピンが3つあります、

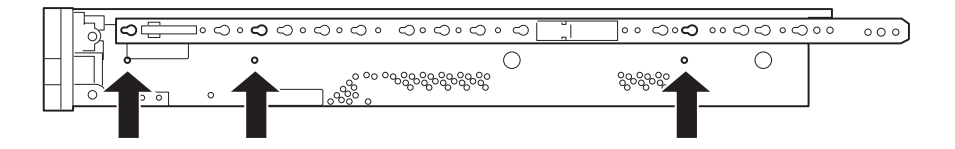

インナーレールのストッパ部分を本装置前面のピンに当て(残りの2つのピンは自然にインナー

౾౾౾ ストッパ部分

レールの所定の位置に収まります)、インナーレールを本装置側に押しながら装置の背面方向にス ライドさせるとストッパがピンを噛み込んでインナースライドレールが固定されます。 反対側のインナースライドレールも同様に取り付けます。

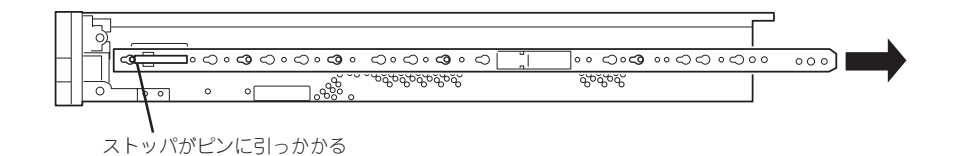

 $\sqrt{5}$ 3カ所のピンがインナーレールの所定の位置に取り付けられていることを確認してください。

10. ラックに取り付けたスライドレールがラッチされるまでラック前方に引き出す。

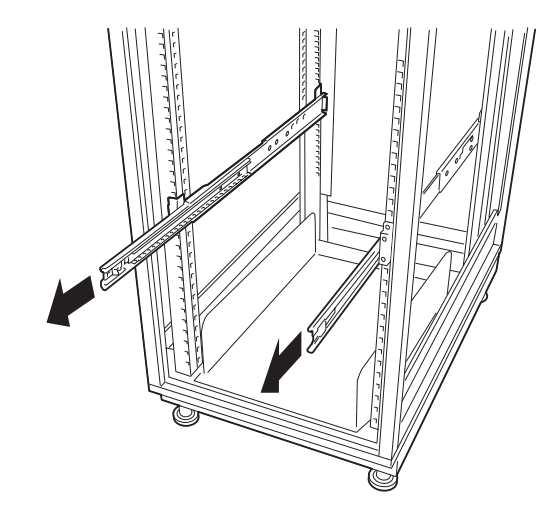

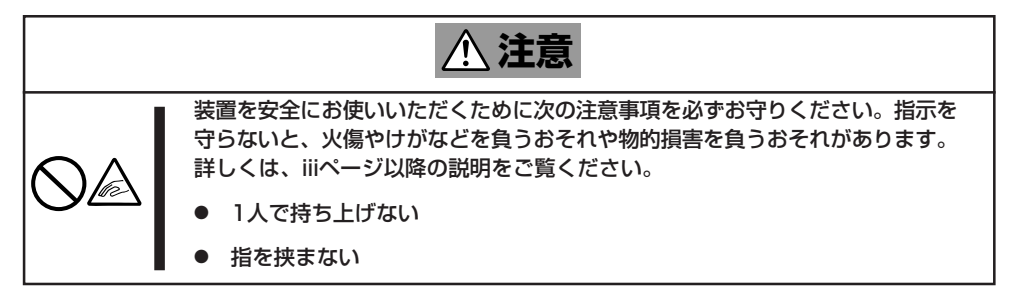

- 11. 2人以上でExpressサーバをしっかりと持って、スライドレールにインナーレールを入れ、 Expressサーバをラックに搭載する。
- 12. レリーズレバーを押してラッチを解除して、Expressサーバをゆっくり静かにラックに収納する。

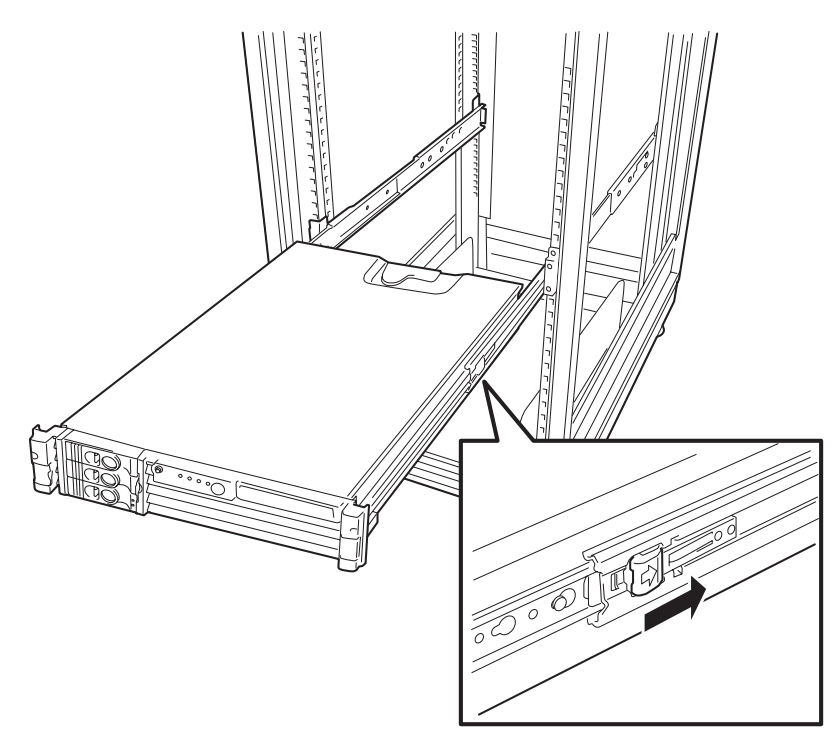

- 13. スライドレール後端にケーブルアームを取り付ける(左右2カ所、ネジ(M5-15))
- 14. インナーレールにケーブルアームを取り付ける(1カ所、Torxネジ: T-25)

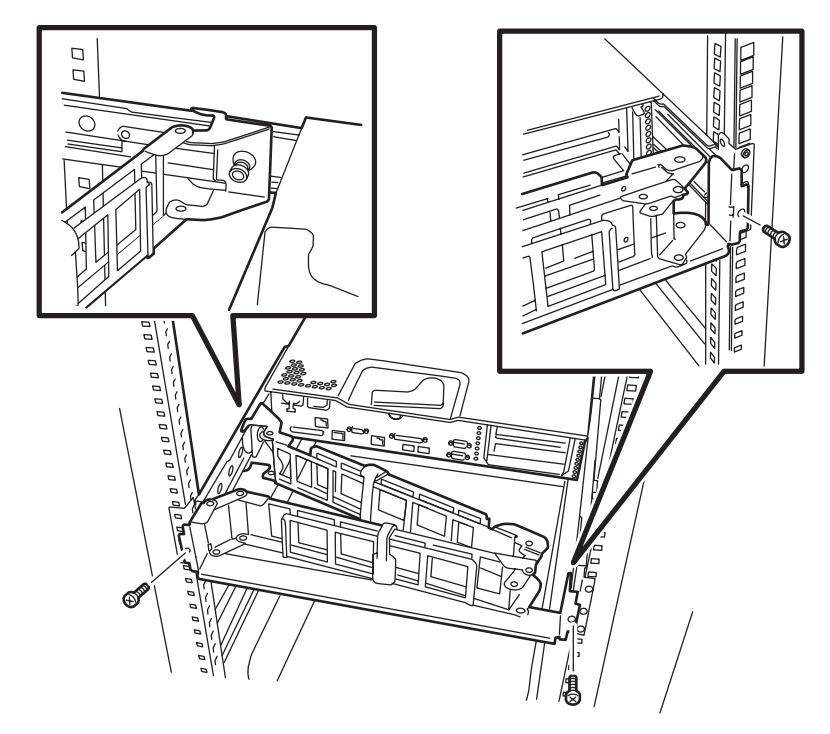

- 15. ケーブルアームを取り付けた後、次の点についてチェックする。
	- アームがスムーズに開閉すること
	- 装置が引っ掛かることなく引き出せること
	- 装置を押し込んだ際にアームがスムーズに閉じること
- 16. Expressサーバをいったんラックに押し込んで取り付け位置を確認する。

Expressサーバをラックから引き出す際は、Expressサーバの両端のラックリリースレバーを開き ながら引き出します。

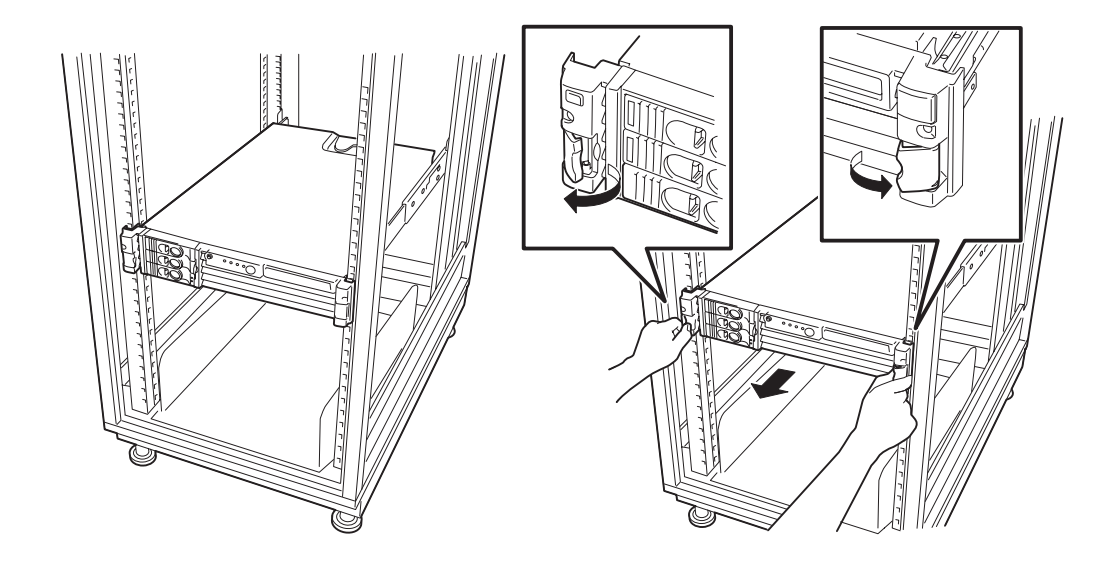

- 17. Expressサーバを何度かラックから引き出したり、押し込んだりしてスライドの動作に問題がな いことを確認する。
- 18. Expressサーバを2本のネジ(フロントベゼルに内蔵のTorxネジ: T-25)でラックに固定する。

以上で完了です。

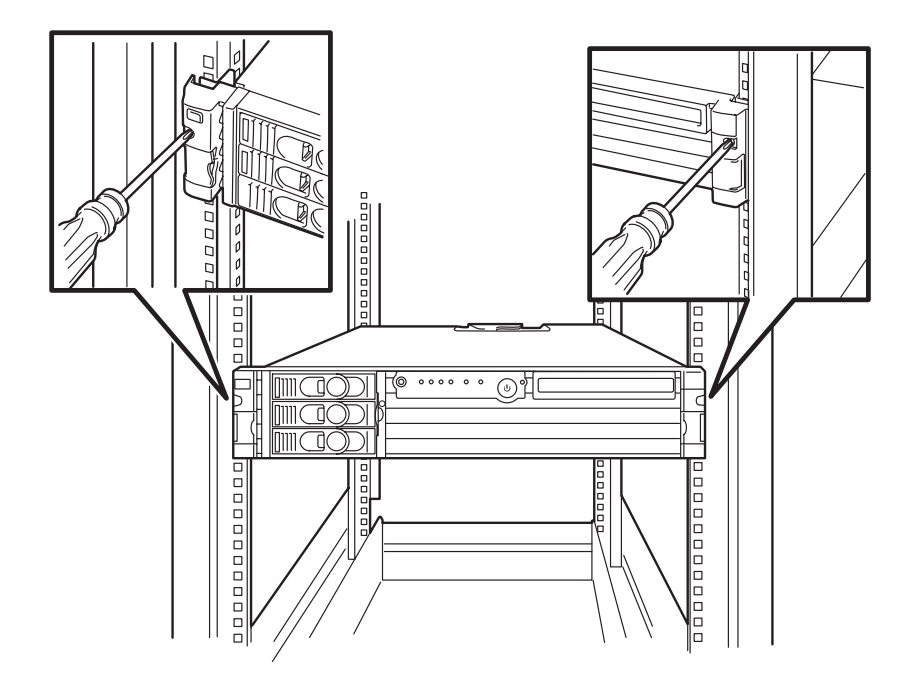

# **ラックからの取り外し**

ラックからの取り出し作業は「取り付け手順」に示す手順の逆を行ってください。必ず2人以 上で行ってください。

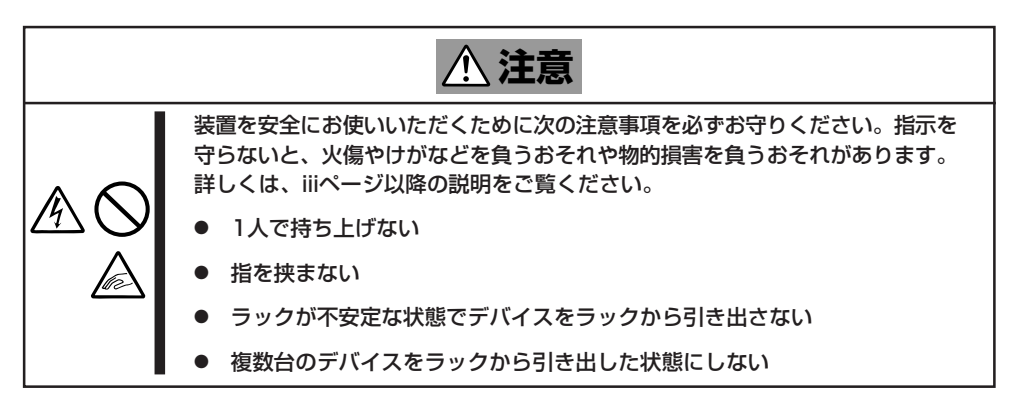

ラックに取り付けたスライドレールは、スライドレールのロックプレートでラックに固定さ れています。スライドレールをラックから取り外す際は、ロックプレートをマイナスドライ バを使って引っ張りながらラックのフレームからレールの先端部分を抜いてください。

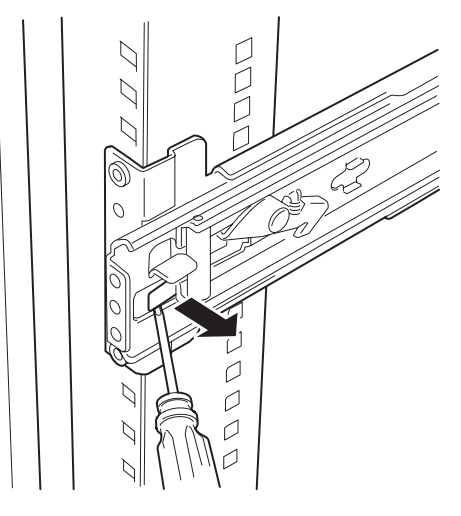

ラック背面側

<span id="page-14-0"></span>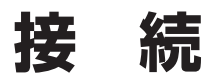

周辺機器と接続するためのインタフェースケーブル、添付の電源コードの順に接続します。

# **周辺機器との接続**

重要

 $\blacksquare$ 

Expressサーバと周辺装置を接続します。

Expressサーバの背面には、さまざまな周辺装置と接続できるコネクタが用意されていま す。次の図はExpressサーバが標準の状態で接続できる周辺機器とそのコネクタの位置を示 します。周辺装置を接続してから添付の電源コードをExpressサーバに接続し、電源プラグ をコンセントにつなげます。

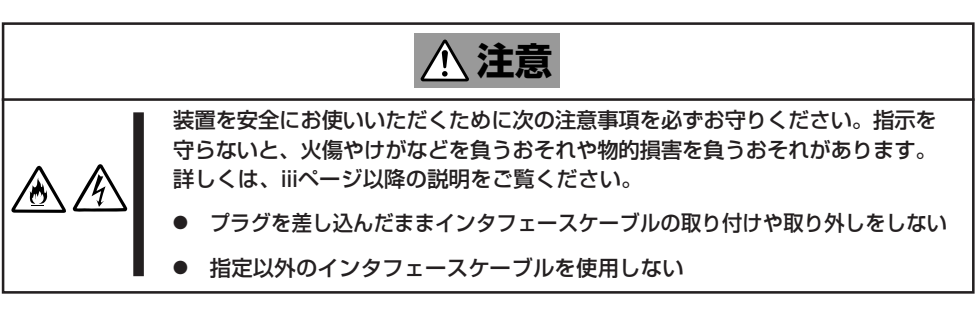

- ⓦ Expressサーバ、および接続する周辺機器の電源をOFFにしてから接続してくださ い。ONの状態のまま接続すると誤動作や故障の原因となります。
- ⓦ NEC以外(サードパーティ)の周辺機器およびインタフェースケーブルを接続する場合 は、お買い求めの販売店でそれらの装置がExpressサーバで使用できることをあらか じめ確認してください。サードパーティの装置の中にはExpressサーバで使用できな いものがあります。
	- ⓦ Expressサーバ本体に標準装備のシリアルポートから専用回線に直接接続することは できません。専用回線へ接続する場合には、必ず回線電気通信事業法で定められた認定 を受けた端末機器から接続してください。(専用回線とは、特定の利用者に設置される 専用の伝送路設備、およびその付属設備を指します。日本電信電話株式会社等の公衆回 線も含まれます。)
	- ⓦ 外付けSCSI機器(N8151-28 内蔵AIT)を接続する場合、オプションのSCSIコント ローラ(N8103-56)とデバイス増設ユニット(N8141-28A)が必要です。
	- UPSを使用する場合は、アプリケーションをインストールする際に、USBフロッ ピィーディスク(N8460-002)が必要になります。

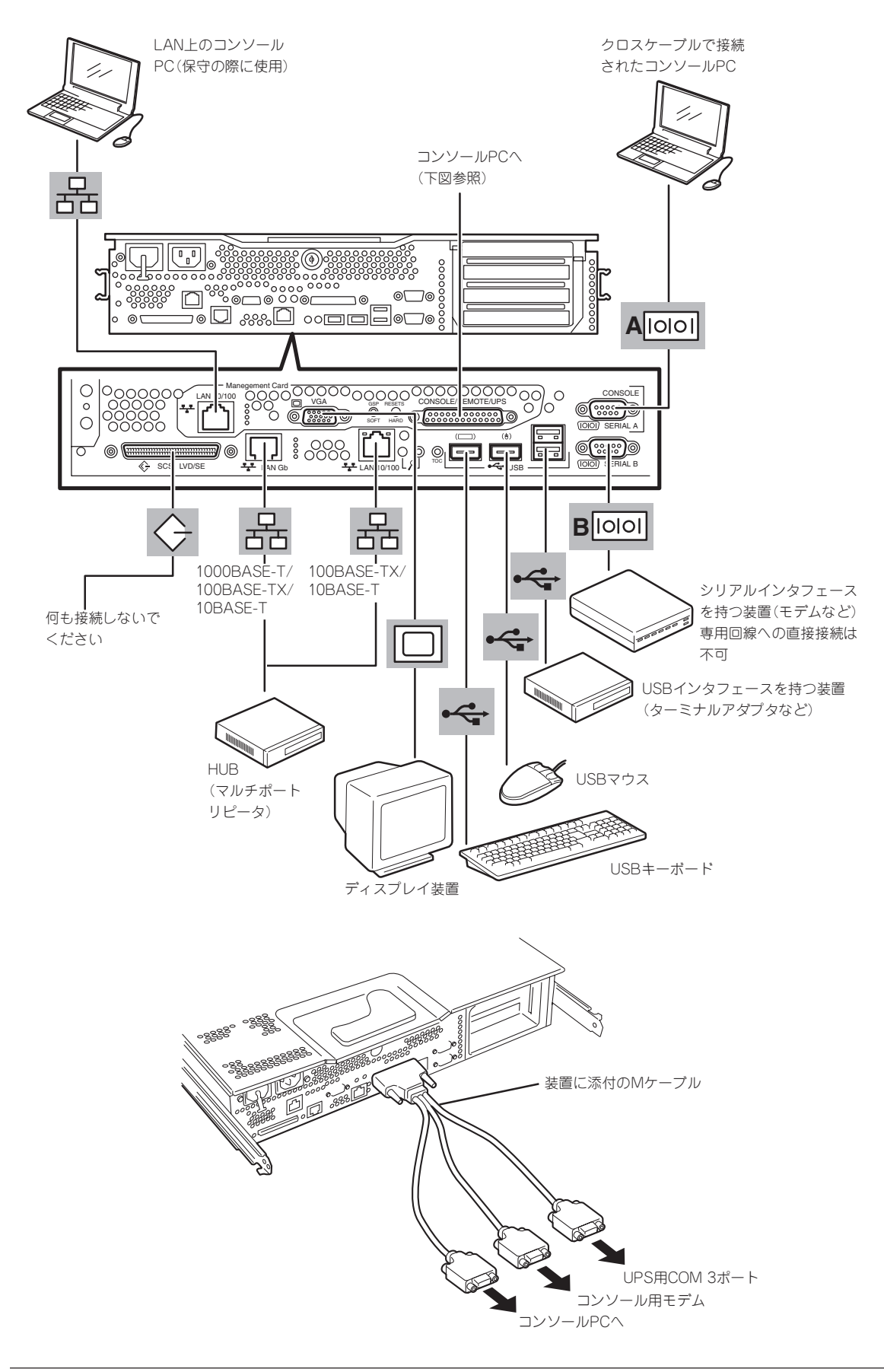

# **電源コードの接続**

インタフェースケーブルの接続が完了したら、電源コード(1本・2台の電源ユニットを搭載 している場合は2本)を本体背面にあるACインレットに接続します。AC100Vで使用される 場合は添付の電源コードを使用します。また、AC200Vで使用される場合はオプションの専 用の電源コードを使用します。Expressサーバの電源コードを無停電電源装置(UPS)に接続 する場合は、UPSの背面にあるサービスコンセントに接続します。

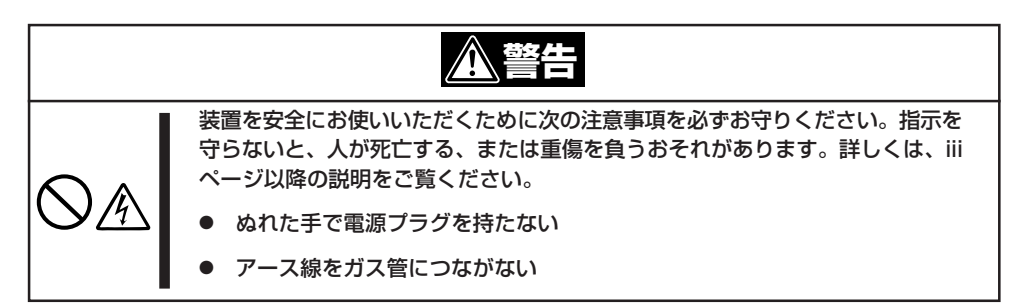

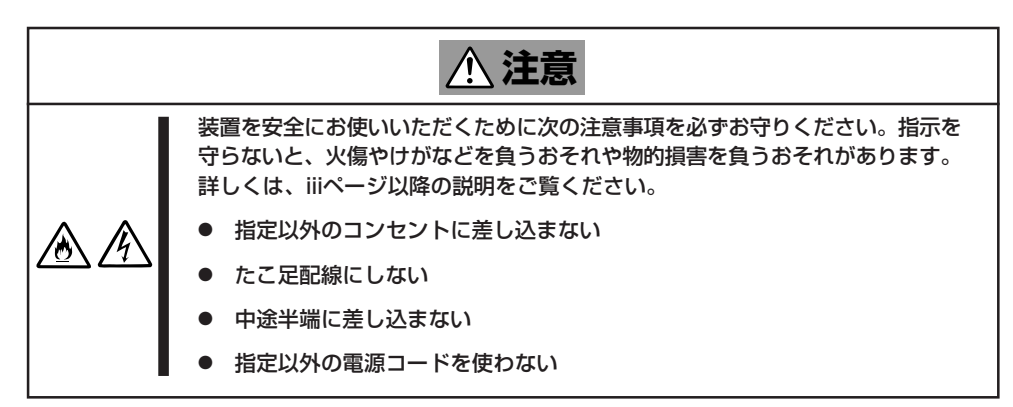

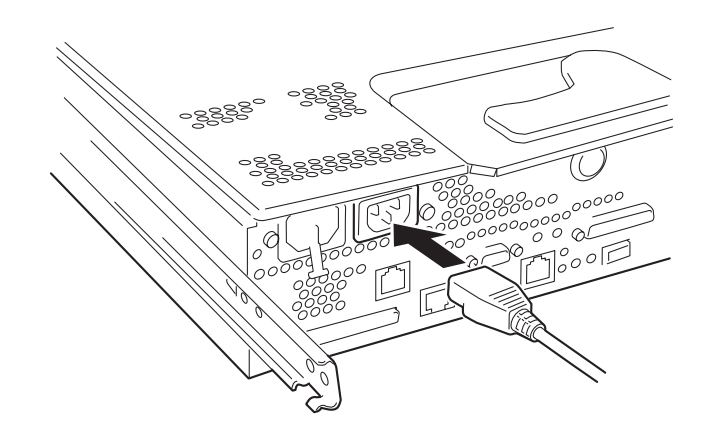

電源コードを接続すると、装置前面に取り付けられた電源ユニットにある電源ステータスラ ンプ(上側)が点灯します。消灯したままの状態の場合は、本体にAC電源が供給されていな いことを示します。ブレーカや接続しているコンセントの状態を確認してください。UPSに 接続されている場合はUPSの状態も確認してください。

すべてのケーブルと電源コードの接続が完 了したら、添付のケーブルタイで本体背面 にあるケーブルアームにケーブルを束ねま す。

ケーブルを束ねた後、何度か装置をラック から引き出してみてください。引き出した ときにケーブルが引っ張られていたり、 アームに引っかかっていたりしていないこ とを確認してください。

電源コードは引き出したときになんらかの ものに引っかかって抜けることがないよう にACインレット部分で少したるむ程度の 余裕を持たせてください。

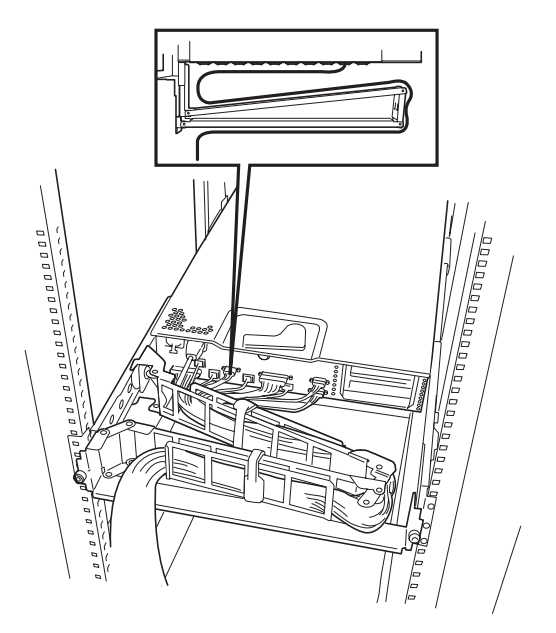

最後にネジB(2本)でアームストッパをラッ クに取り付けます。ケーブルアームがラッ ク背面に飛び出すのを防止する部品です。 以上で接続は完了です。

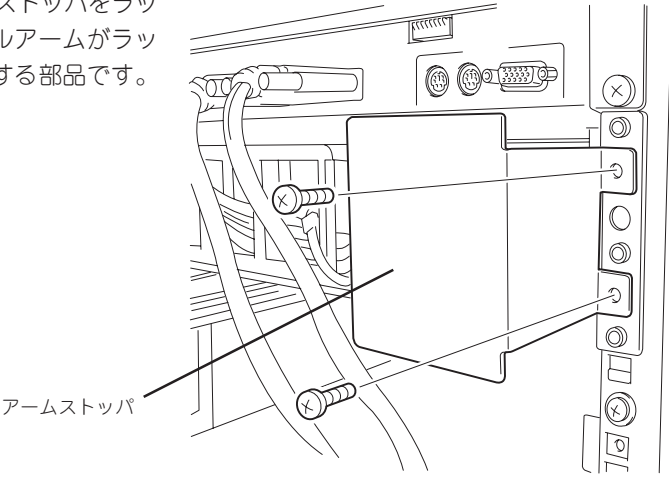

# <span id="page-18-0"></span>**電源のON**

システムの電源がONになることを確認します。

# **POWERスイッチを押す**

周辺機器の電源をONにした後、本体前面にあるPOWERスイッチを押します。スイッチを押 すと前面のPOWERランプ(※)が点灯し、POST(Power-On Self-Test)を開始します。 POST中の処理の内容はディスプレイに表示されません。コンソールを接続すると、接続し たコンソールの画面から内容を確認することができます。

> コンソールを接続して表示内容を見る場合は、3章「システム設定の変更」の「システム設定 を変更する前に」を参照し、コンソールを設定してください。

> POWERスイッチを3秒以上の押し続けると、2回に分けてビープ音が鳴ります。1回目の 長いビープ音は異常ではありません。2回目のビープ音は故障箇所を特定する音です(135

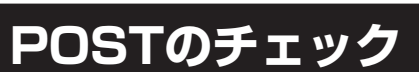

|| チェック|

重要

POST(Power On Self-Test)は、Expressサーバの自己診断機能です。 POSTはExpressサーバの電源をONにすると自動的に実行され、DIMMやプロセッサ、キー ボード、マウスなどをチェックします。 POST中の処理の内容はディスプレイに表示されません。コンソールを接続すると、接続し たコンソールの画面から内容を確認することができます。

POSTの実行内容は常に確認する必要はありません。次の場合にPOST中に表示されるメッ セージを確認してください。

- Expressサーバの導入時
- 「故障かな?」と思ったとき

ページ参照)。

- 電源ONからOSの起動の間に何度もビープ音がしたとき
- ディスプレイ装置になんらかのエラーメッセージが表示されたとき

## POSTの流れ

次にPOST実行時に注意する点を説明します。

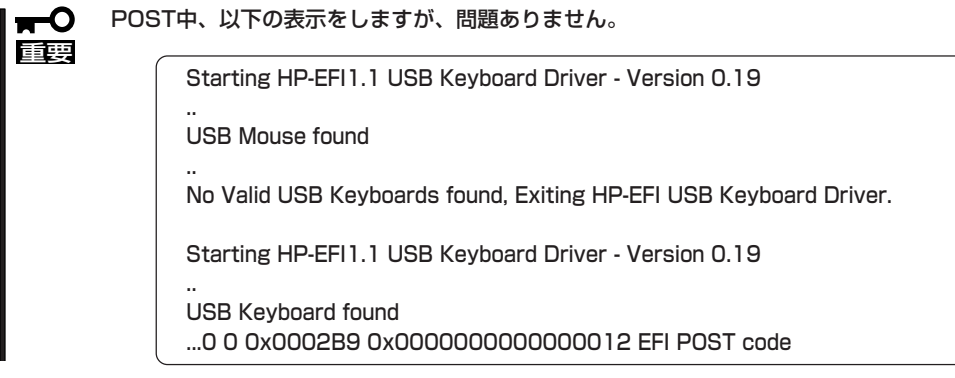

POSTを終了するとBoot選択画面(EFI Bootマネージャ)が起動します。カーソルキーを使っ てBoot先を選択し、<Enter>キーを押します。選択を行わないと一番上にある項目が30秒後 に自動的に実行されます。EFI Bootマネージャの詳細については3章を参照してください

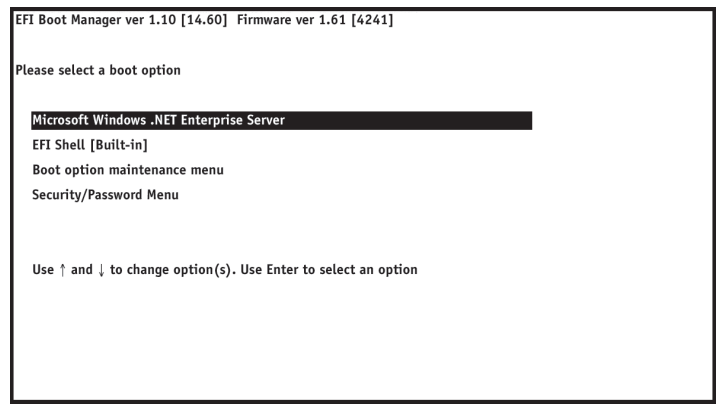

## POSTのエラーメッセージ

POST中にエラーを検出するとディスプレイ装置の画面にエラーメッセージを表示するか、 ビープ音が鳴ります。エラーメッセージの表示内容やビープ音の鳴り方(ビープコード)、そ の意味と対処方法については4章を参照してください。

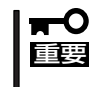

保守サービス会社に連絡するときは表示されたエラーメッセージやビープ音のパターン (ビープコード)をメモしておいてください。アラーム表示は保守を行うときに有用な情報 となります。

# <span id="page-20-0"></span>**Microsoft Windows Advanced Server, Limited Edition 1.2のインストール**

本装置で使用するオペレーティングシステム「Microsoft Windows Advanced Server, Limited Ediition 1.2(以下、「Limited Edition」と呼ぶ)について、インストールの際の注意事項やインストール手順を説明し ます。

WindowsやLimited Editionに関する詳細については、WindowsやLimited Editionに添付の説明書やオン ラインマニュアルなどを参照してください。

# **セットアップをはじめる前に**

セットアップを始める前に次の点に注意してください。

**● ダイナミックディスクへの再インストールについて** 

ダイナミックディスクにアップグレードしたハードディスクに再インストールする際 に、既存のパーティションを残したい場合は、次の点に注意してください。

- OSをインストールするパーティションには、前にOSをインストールしていたパー ティションを選択してください。
- OSパーティションのフォーマットについては、「現在のファイルシステムをそのまま 使用(変更なし)」を選択してください。
- ハードディスクの接続について

OSをインストールするハードディスクを接続しているSCSIコントローラ以外のSCSIコ ントローラにハードディスクを接続する場合は、OSをインストールした後から行ってく ださい。

● ミラー化されているボリュームへのインストールについて

[ディスクの管理]を使用してミラー化されているボリュームにインストールする場合 は、インストールの実行前にミラー化を無効にして、ベーシックディスクに戻し、イン ストールを完了後に再度ミラー化してください。

ミラーボリュームの作成あるいはミラーボリュームの解除および削除は[コンピュータの 管理]の[ディスクの管理]から行えます。

● AIT装置の接続について

インストール時にAIT装置を接続したままファイルシステムをNTFSに設定すると、ファ イルシステムが正しく変換されません。AIT装置を外してインストールを最初からやり直 してください。

#### ● 作成するパーティションサイズについて

システムをインストールするパーティションの必要最小限のサイズは、次の計算式から 求めることができます。

1635MB + ページングファイルサイズ + ダンプファイルサイズ

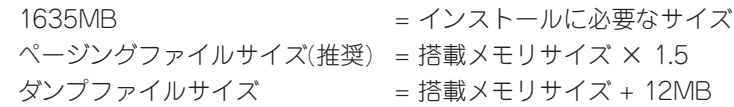

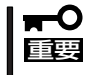

上記ページングファイルサイズはデバッグ情報(メモリダンプ)採取のために必要なサイ ズです。ページングファイルサイズの初期サイズを「推奨」値未満に設定すると正確なデ バッグ情報(メモリダンプ)を採取できない場合があります。

例えば、搭載メモリサイズが1024MBの場合、必要最小限のパーティションサイズは、 上記の計算方法から

1635MB + (1024MB × 1.5) + (1024MB + 12MB) = 4207MB

となります。

システムをインストールするパーティションサイズが「インストールに必要なサイズ + ページングファイルサイズ」より小さい場合はパーティションサイズを大きくするか、 ディスクを増設してください。

ダンプファイルサイズを確保できない場合は、次のように複数のディスクに割り振るこ とで解決できます。

- 1. インストール時に必要なサイズ+ページングファイルサイズを設定する。
- 2. 43ページの「障害処理のためのセットアップ」を参照して、デバック情報(ダンプ ファイルサイズ分)を別のディスクに書き込むように設定する。 (ダンプファイルサイズを書き込めるスペースがディスクにない場合は、インス トールに必要なサイズ + ページングファイルサイズでインストール後、新しい ディスクを増設してください。)
- セットアップに必要なもの

作業を始める前に以下のディスクと説明書を用意してください。

- □ WinADSV L.E 1.2 再インストール用 バックアップCD-ROM
- □ EXPRESSBUILDER CD-ROM

□ ユーザーズガイド

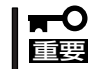

Windows Advanced Server, Limited Edition CD-ROMを使用してインストール をしないでください。必ずWinADSV L.E 1.2 再インストール用 バックアップCD-ROMを使用してください。

# **インストール手順**

次の手順に従ってインストールをします。

- 1. システムの電源をONにする。
- 2. ExpressサーバのDVD-ROMドライブにWinADSV L.E 1.2 再インストール用 バックアップCD-ROMをセットする。

#### ┳◑重要

Windows Advanced Server, Limited Edition CD-ROMを使用してインストールをしな いでください。必ずWinADSV L.E 1.2 再インストール用 バックアップCD-ROMを使用し てください。

3. WinADSV L.E 1.2 再インストール用 バックアップCD-ROMをDVD-ROMドライブにセットし たらリセットするか、電源をOFF/ONにしてExpressサーバを再起動する。

#### $\blacksquare$

再インストールの場合は、以下の操作を行ってから手順4へ進んでください。

(1)EFI Bootマネージャで「Boot option maintenance menu」を選択し<Enter>キーを押す。

(2)Main menuで、「Delete Boot Option(s)」を選択し<Enter>キーを押す。

(3)「Microsoft Windows .NET Enterprise Server」を選択し、 <Enter>キーを押す。

(4)「Delete selected Boot Option[Y-Yes, N-No]と表示されるので<Y>キーを押す。

(5)Delete Boot Option(S)画面で、「Exit」を選択し<Enter>キーを押す。

(6)「Save NVRAM?」と表示されたら、<Y>キーを押す。

(7)Main Menuで、「Exit」を選択する。

4. EFI Bootマネージャで「EFI Shell [Built-in]」を選択して<Enter>キーを押す。

Shell画面が表示されます。

5. fsX: Acpi(HWP0002,0)/Pci(2¦0)/Ata(Primary,Master)/CDROM(Entry0)の中の「X」に入ってい る数字を確認する。

以降は、「X」に入っている数字が「0」として説明します。

6. Shell>の後に、「fs0:」 と入力し<Enter>キーを押す。

Shell>fs0:

#### ヒント

「:」(コロン)を入力する場合は、<Shift>キー + (ひらがなの)<れ>キーを押してください。詳細 は、70ページの「EFI Bootマネージャ」を参照してください。

コマンドプロンプトが「fs0:\」にかわります。

7. fs0:\>の後に「setupldr」と入力し、<Enter>キーを押す。

fs0:\>setupldr

「Express Setup」を選択すると、インストール中に、「プロダクトキーが違います」と表示されま すが、正しいプロダクトキーを入力することで、セットアップを継続することができます。

8. メッセージに従ってセットアップを続けインストールを完了させる。

#### 重要

以下のメッセージが表示された場合は、<Enter>キーを押して続行してください。

「既存のシステムパーティションを検出できませんでした。」

初めてセットアップを行う時、ハードディスクの構成は以下のようになっています。「パーティ ション1[FAT]」と「パーティション2[予約済]」は、絶対に削除しないでください。

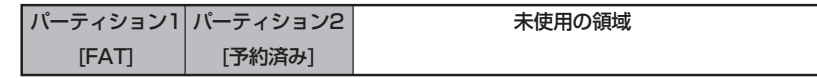

削除しないでください

インストールが完了したら、管理者権限のあるアカウント(Administratorなど)でログオン後、こ の次の「システムのアップデート」進んでください。

# **システムのアップデート**

管理者権限のあるアカウント(Administratorなど)で、システムにログインした後、CD-ROM 「EXPRESSBUILDER」をExpressサーバのDVD-ROMドライブにセットしてください。 表示された画面「マスターコントロールメニュー」の[ソフトウェアのセットアップ]を 左クリックし、メニューから[システムのアップデート]をクリックすると起動します。 以降は画面に表示されるメッセージに従って処理を進めてください。

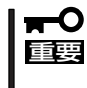

システム構成を変更した場合も必ずシステムのアップデートを行ってください。システム構 成を変更した後、再起動を促すダイアログボックスが表示された場合は[いいえ]をクリッ クし、システムをアップデートしてください。

# **ドライバのインストールと詳細設定**

本体標準装備の各種ドライバのインストールとセットアップを行います。DVD-ROMドライ ブに「EXPRESSBUILDER」をセットしておいてください。 ここで記載されていないオプションデバイスのドライバのインストールやセットアップにつ いては、オプションデバイスに添付の説明書を参照してください。 セットアップの完了後、続いて「障害処理のセットアップ」に進んでください。

## ネットワークドライバ(Limited Edition用1 Gb NIC Driver)

ネットワークドライバ(Limited Edition用1 Gb NIC Driver)のアップデートについて説明し ます。

- 1. スタートメニューから[管理ツール]をポイントし、[コンピュータの管理]をクリックする。 [コンピュータの管理]ダイアログボックスが表示されます。
- 2. 左ウインドウの[デバイスマネージャ]をクリックし、右ウインドウに[デバイスマネージャ]を表示 させる。
- 3. 右ウインドウの[ネットワークアダプタ]の下の[Broadcom NetXtreme Gigabit Ethernet]を右ク リックし、[ドライバの更新]を選択する。
- 4. 「ハードウエアの更新ウイザード」が表示されたら、[ソフトウエアを自動的にインストールする(推 奨)]を選択し、[次へ]をクリックする。 インストールの完了を知らせるメッセージが表示されたら、更新の完了です。
- 5. [デバイスマネージャ]内の[Broadcom NetXtreme Gigabit Ethernet]を右クリックし、表示され たメニューから[プロパティ]をクリックして、ドライバタブからドライバのバージョンが [2.82.0.0]となっていることを確認する。

# ネットワークドライバ(10/100 Base NIC)

ネットワークドライバ(10/100 Base NIC)は自動的にインストールされていますが、転送 速度とDuplexモードの設定が必要です。

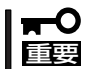

#### ネットワークドライバを削除してしまった場合は、システムを再起動してください。自動的 にインストールされます。

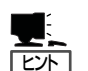

● コントロールパネルの『プログラムの追加と削除]で、「ネットワークモニタ]を追加するこ とをお勧めします。[ネットワークモニタ]は、[ネットワークモニタ]をインストールした コンピュータが送受信するフレーム(またはパケット)を監視することができます。ネッ トワーク障害の解析などに有効なツールです。

インストール手順は、この後の「障害処理のためのセットアップ」を参照してください。

- ここでは、表示方法が以下のように設定されている時の手順を記載しています。
	- ー [タスクバー[スタート]メニューのプロパティ]の[[スタート]メニュー]タブで [クラ シック[スタート]メニュー]が選択されている。
	- ー フォルダーオプションで、[フォルダに共通の作業を表示する]が選択されている。
	- ー クラシック表示になっている。
- 1. スタートメニューから[設定]→ [コントロールパネル]を選択する。 [コントロールパネル]ウィンドウが表示されます。
- 2. [コントロールパネル]ウィンドウから[ネットワーク接続]をダブルクリックする。 [ネットワーク接続]ウィンドウが表示されます。
- 3. [ローカルエリア接続]アイコンを右クリックし、ポップアップメニューから[プロパティ]をク リックする。 [ローカルエリア接続のプロパティ]ダイアログボックスが表示されます。

4. [構成]をクリックする。

ネットワークアダプタのプロパティダイアログボックスが表示されます。

- 5. [詳細設定]タブをクリックし、[Link Speed & Duplex]をHUBの設定値と同じ 値に設定する。
- 6. ネットワークアダプタのプロパティダイ アログボックスの[OK]をクリックする。

以上で完了です。

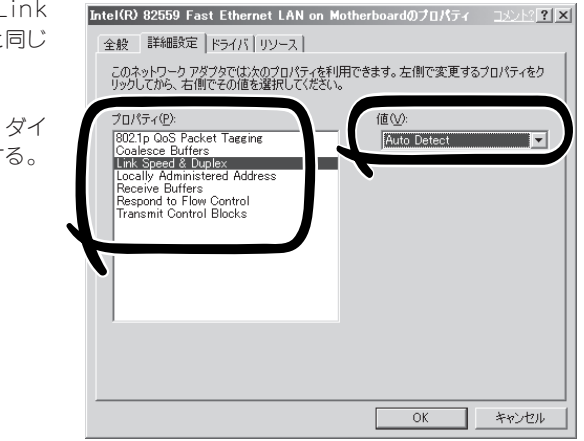

## グラフィックスアクセラレータドライバ(Limited Edition 用Embedded Video driver)

次の手順でドライバのアップデートをします。アップデートの後、必要に応じて表示の設定 などをしてください。

- 1. スタートメニューから[管理ツール]をポイントし、[コンピュータの管理]をクリックする。 [コンピュータの管理]ダイアログボックスが表示されます。
- 2. 左ウインドウの[デバイスマネージャ]をクリックし、右ウインドウに[デバイスマネージャ]を表示 させる。
- 3. 右ウインドウの[ディスプレイデバイス]の下の[標準VGAグラフィックアダプタ]を右クリックし、 [ドライバの更新]を選択する。
- 4. 「ハードウエアの更新ウイザード」が表示されたら、[ソフトウエアを自動的にインストールする(推 奨)]を選択し、[次へ]をクリックする。

インストールの完了を知らせるメッセージが表示されたら、更新の完了です。

5. [デバイスマネージャ]内に[RADEON 7000 REDEON VE Family]ができていることを確認する。

# その他のデバイスドライバ

オペレーティングシステムのインストール後、以下の手順でドライバをアップデートしてく ださい。

#### Limited Edition用PCI Serial Port driver/ Limited Edition用PCI Simple Communication Controller driver

- 1. スタートメニューから[管理ツール]をポイントし、[コンピュータの管理]をクリックする。 [コンピュータの管理]ダイアログボックスが表示されます。
- 2. 左ウインドウの[デバイスマネージャ]をクリックし、右ウインドウに[デバイスマネージャ]を表示 させる。
- 3. 右ウインドウの[?その他のデバイス]の下の[PCIシリアルポート]を右クリックし、[ドライバの更 新]を選択する。
- 4. 「ハードウエアの更新ウイザード」が表示されたら、[ソフトウエアを自動的にインストールする(推 奨)]を選択し、[次へ]をクリックする。

インストールの完了を知らせるメッセージが表示されたら、更新の完了です。

- 5. [デバイスマネージャ]内に[HP Manegement Processor]ができていることを確認する。
- 6. [デバイスマネージャ]の右ウインドウの[?その他のデバイス]の下の[PCIシンプル通信コントロー ラ]を右クリックし、[ドライバの更新]を選択する。
- 7. 「ハードウエアの更新ウイザード」が表示されたら、[ソフトウエアを自動的にインストールする(推 奨)]を選択し、[次へ]をクリックする。 インストールの完了を知らせるメッセージが表示されたら、更新の完了です。
- 8. [デバイスマネージャ]内に[HP MP Serial AUX/UPS Port(COM3)]ができていることを確認す る。

#### Limited Edition用BMC null driver

- 1. スタートメニューから[管理ツール]をポイントし、[コンピュータの管理]をクリックする。 [コンピュータの管理]ダイアログボックスが表示されます。
- 2. 左ウインドウの[デバイスマネージャ]をクリックし、右ウインドウに[デバイスマネージャ]を表示 させる。
- 3. 右ウインドウの[?その他のデバイス]の下の[不明なデバイス]を右クリックし、[ドライバの更新] を選択する。
- 4. 「ハードウエアの更新ウイザード」が表示されたら、[ソフトウエアを自動的にインストールする(推 奨)]を選択し、[次へ]をクリックする。 インストールの完了を知らせるメッセージが表示されたら、更新の完了です。
- 5. [デバイスマネージャ]内に[HP Baseboard Management Controller]ができていることを確認す る。

## その他のデバイスドライバ

その他、本体標準のデバイスドライバは、自動的にインストールされます。 主なものを以下に示します。

- DVD-ROMドライブ(ATAPI)
- ⓦ USB
- ⓦ マウス
- ⓦ キーボード
- システムデバイス

# **障害処理のためのセットアップ**

障害が起きたとき、より早く、確実に障害から復旧できるように、あらかじめ次のセット アップをしておいてください。セットアップの完了後、続いて「管理ユーティリティのイン ストール」に進んでください。

- ここでは、表示方法が以下のように設定されている時の手順を記載しています。
- ヒント ー [タスクバー[スタート]メニューのプロパティ]の[[スタート]メニュー]タブで[クラシッ ク[スタート]メニュー]が選択されている。
	- ー フォルダーオプションで、[フォルダに共通の作業を表示する]が選択されている。
	- ー クラシック表示になっている。

## バックアップツールのセットアップ

OS標準バックアップ(Ntbackup)や市販のバックアップツールを使ってシステムのバック アップを定期的にとっておくことをお勧めします。本装置で使用できるバックアップツール については、お買い求めの販売店または保守サービス会社にお問い合わせください。

- OS標準バックアップ(Ntbackup)で、[バックアップ]タブからスケジュールバック  $\blacksquare$ アップを実行しても、スケジュールが正常に動作しません。現時点では[スケジュール 重要 ジョブ]タブから[ジョブの追加]をクリックすることで代替えすることができます。な お、本事象は、Windows .NET Server 2003製品版で修正される予定です。
	- ⓦ OS標準バックアップ(Ntbackup)の自動システム回復セットから、システムを復旧さ せることはできません。システム状態データを含むバックアップセットを作成するよう にしてください。

## メモリダンプ(デバッグ情報)の設定

Expressサーバ内のメモリダンプ(デバッグ情報)を採取するための設定です。

メモリダンプの注意  $\blacksquare$ 

重要

- メモリダンプの採取は保守サービス会社の保守員が行います。お客様はメモリダンプの 設定のみを行ってください。
	- ⓦ ここで示す設定後、障害が発生した時にメモリダンプを保存するために再起動すると、 起動時に仮想メモリが不足していることを示すメッセージが表示される場合があります が、そのまま起動してください。起動し直すと、メモリダンプを正しく保存できない場 合があります。
	- ⓦ 1GBを超える物理メモリを搭載した場合は、WINLE-001(MS QFE:Q810079) アップデートディスクを使用して、システムのアップデートを行わないと、メモリダン プが採取できません。なお、このアップデートディスクは、「NEC 8番街」([http://](http://nec8.com
nec8.com/)) [nec8.com/\)](http://nec8.com) からダウンロードすることができます。
- メモリを搭載した場合は、メモリダンプの設定をし直す必要があります。

次の手順に従って設定します。

- 1. スタートメニューから[設定]→[コントロールパネル]を選択する。 [コントロールパネル]ウィンドウが表示されます。
- 2. [コントロールパネル]ウィンドウから[システム]をダブルクリックする。 [システムのプロパティ]ダイアログボックスが表示されます。
- 3. [詳細設定]タブをクリックする。
- 4. [起動と回復]ボックスの[設定]をクリッ クする。

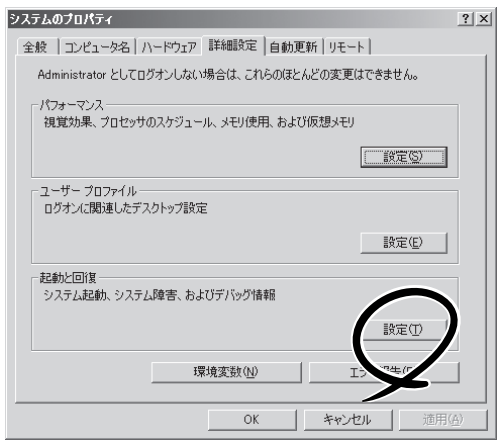

5. テキストボックスにデバッグ情報を書き 込む場所を入力し、[OK]をクリックす る。

<Dドライブに「MEMORY.DMP」という ファイル名で書き込む場合>

#### D:¥MEMORY.DMP

メモリを増設した場合は、デバッグ情報 を書き込む場所に、「なし」を選択し、 [OK]をクリックしてから、もう一度、 「カーネルメモリダンプ」に設定し直して ください。

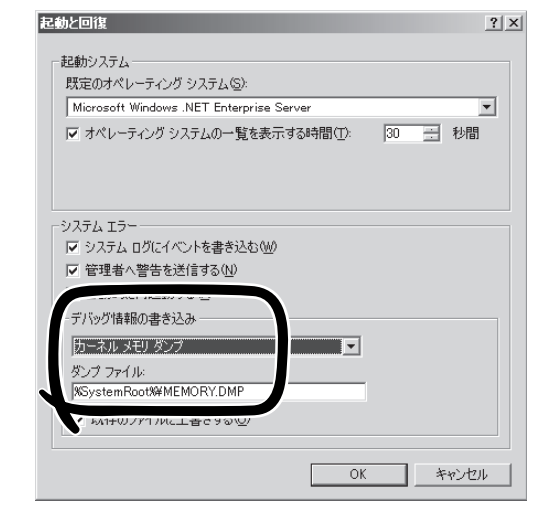

## 重要

- [デバッグ情報の書き込み]は[カーネルメモリダンプ]を指定してください。
- Expressサーバに搭載しているメモリサイズ+12MB以上の空き容量のあるドライブを指 定してください。
- ⓦ メモリ増設を行った場合は、採取されるデバッグ情報(メモリダンプ)のサイズが変わりま す。デバッグ情報(メモリダンプ)書き込み先の空き容量を確認してください。
- 搭載メモリサイズが2GB以上の場合は完全メモリダンプは選択できなくなります。
- 6. [パフォーマンス]ボックスの[設定]をク リックする。

[パフォーマンスオプション]ウィンドウ が表示されます。

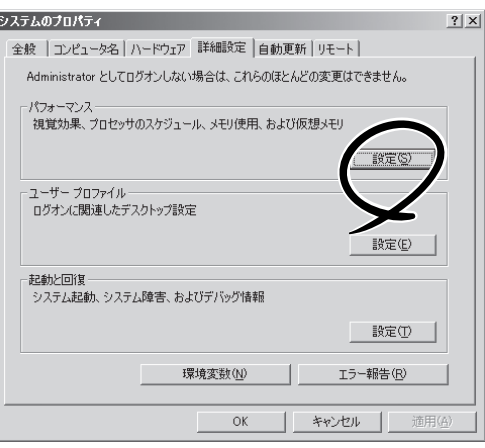

7. [パフォーマンスオプション]ウィンドウ の[詳細設定]タブをクリックする。

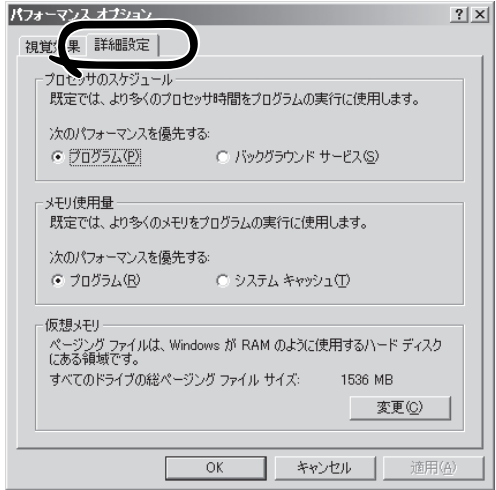

8. [仮想メモリ]ボックスの[変更]をクリッ クする。

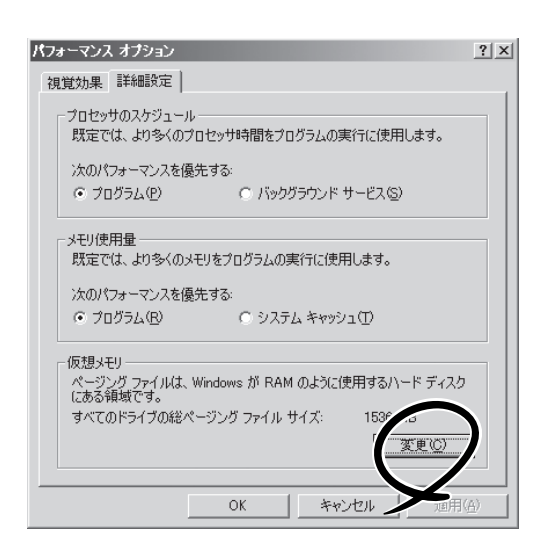

9. [選択したドライブのページングファイル サイズ]ボックスの[初期サイズ]を[推奨] 値以上に変更し、[設定]をクリックす る。

ページングファイルの[初期サイズ]は、 搭載メモリサイズの約1.5倍を目安に設定 してください。

### 重要

- ⓦ 必ずOSパーティションに搭載メモ リサイズの1.5倍を目安にページン グファイルを作成してください。
- ページングファイルの初期サイズ を「推奨」値未満に設定すると正確 なデバッグ情報を採取できない場 合があります。
- メモリを増設した際は、メモリサ イズに合わせてページングファイ ルを再設定してください。
- ページング ファイルのサイズ (MB) ドライブ [ボリューム ラベル](D)  $1536 - 2638$ 選択したドライブのページング ファイル サイズ ーン<br>空き領域: 2683 M **@ カスタム サイズ(C):** 初期サイズ (MB) (D: 1536  $\sqrt{2638}$ システム管理サイズ(Y) 設定(S) すべてのドライブの総ページング ファイル サイズ  $2 MB$ 最小限: 1540 MB 推进 現在の割り当て 1536 MB  $OK$ キャンセル

 $|?|X|$ 

ⓦ 再セットアップを行った場合は、ページングファイルがOSパーティション以外のパーティ ションに作成されることがあります。ページングファイルを作成するドライブをOSパー ティションに変更してください。

仮想メモリ

11. [OK]をクリックする。

設定の変更内容によってはシステムを再起動するようメッセージが表示されます。メッセージに 従って再起動してください。

## ネットワークモニタのインストール

ネットワークモニタを使用することにより、ネットワーク障害の調査や対処に役立てること ができます。

- 1. スタートメニューから[設定]→ [コントロールパネル]を選択する。 [コントロールパネル]ウィンドウが表示されます。
- 2. [コントロールパネル]ウィンドウから[プログラムの追加と削除]をダブルクリックする。 [プログラムの追加と削除]ウィンドウが表示されます。
- 3. [Windowsコンポーネントの追加と削除]をクリックする。 [Windows コンポーネント ウィザード]ウィンドウが表示されます。
- 4. コンポーネントの[管理とモニタツール]を選択し、[詳細]をクリックする。 [管理とモニタツール]ウィンドウが表示されます。
- 5. 管理とモニタツールのサブコンポーネントの[ネットワークモニタツール]の チェックボックスをオンにして[OK]をクリックする。
- 6. [次へ]をクリックする。

ディスクの挿入を求めるメッセージが表示された場合は、WinADSV L.E 1.2再インストール用 バックアップCD-ROMをDVD-ROMドライブにセットして[OK]をクリックする。

7. [完了]をクリックする。

## ワトソン博士の設定

ワトソン博士はアプリケーションエラー用のデバッガです。アプリケーションエラーを検出 するとExpressサーバを診断し、診断情報(ログ)を記録します。診断情報を採取できるよう 次の手順に従って設定してください。

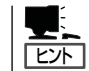

ワトソン博士の設定は、Expressサーバ購入時、および再セットアップ時に自動的に設定さ れています。

- 1. スタートメニューの[ファイル名を指定して実行]をクリックする。
- 2. [名前]ボックスに「drwtsn32.exe」と入力し、[OK]をクリックする。 ワトソン博士のダイアログボックスが表示されます。
- 3. [ログファイルパス]ボックスに診断情報 の保存先を指定する。

「DRWTSN32.LOG」というファイル名で 保存されます。

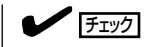

ネットワークパスは指定できません。 ローカルコンピュータ上のパスを指定 してください。

4. [クラッシュダンプ]ボックスにクラッ シュダンプファイルの保存先を指定す る。

### $\blacksquare$

「クラッシュダンプファイル」は Windows Debuggerで読むことができ るバイナリファイルです。

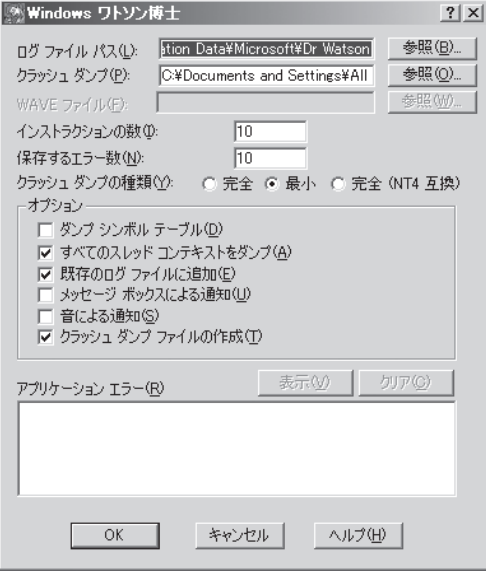

- 5. [オプション]ボックスにある次のチェックボックスをオンにする。
	- □ ダンプシンボルテーブル
	- □ すべてのスレッドコンテキストをダンプ
	- □ 既存のログファイルに追加
	- □ クラッシュダンプファイルの作成
- 6. [OK]をクリックする。

# <span id="page-34-0"></span>**EXPRESSBUILDERについて**

Windows 95/98/Me、またはWindows 2000/XP 、Windows NT 4.0、Limited Edition、Windows .NETが動作しているコンピュータ上で添付の CD-ROM 「EXPRESSBUILDER」をセットすると、「マスター コントロールメニュー」が自動的に起動します。

マスターコントロールメニューからは、Windows 95/98/Me、またはWindows 2000/XP 、Windows NT 4.0、Limited Editionで動作する各種バンドルソフトウェアのインストールやオンラインドキュメント を参照することができます。

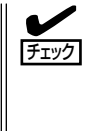

オンラインドキュメントはHTML文書で記述されています。オンラインドキュメントを参照 する前に、あらかじめご使用のオペレーティングシステムへHTMLブラウザをインストール しておいてください。また、HTML文書がブラウザに正しく関連付けられていないとファイ ルが開けないときがあります。そのようなときは140ページを参照して関連付けを再設定し てください。

メニューは、IA64版Windows上で動かしたときとIA32版Windows上で動かしたときで、表示される項目 に差があります。表示されない項目は、そのWindows上では実行できませんので注意してください。

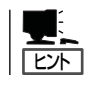

Acrobat Readerは、IA32版Windows上からインストールが可能です。

マスターコントロールメニューの操作は、ウィンドウに表示されているそれぞれの項目をクリックする か、右クリックで現れるポップアップメニューから行います。

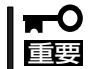

CD-ROM をドライブから取り出す前に、マスターコントロールメニューおよびメニューか ら起動されたオンラインドキュメント、各種ツールは終了させておいてください。

# <span id="page-35-0"></span>**RASユーティリティ(EFI)について**

システムのRAS機能(Reliability, Availability, Serviceability)を高めるためのユーティリティ「System event log(SEL)」、「Sensor Data Record(SDR)」、「Field Replaceable Unit(FRU)」をコマンドにより表 示することができます。

● iselコマンド(SEL)

システムで発生した事象を記録したログデータを表示します。

● isensorコマンド(SDR)

システム上の各種センサのデータ(状態)を表示します。

● ifruコマンド(FRU)

装置の製品情報を表示します。

各コマンドの詳細については、3章を参照してください。

## セ ッ ト ア ッ プ

# <span id="page-36-0"></span>**バンドルソフトウェアについて**

本装置に添付の「EXPRESSBUILDER」CD-ROMに格納されているバンドルソフトウェアについて紹介しま す。詳細はオンラインドキュメントをご覧ください。

# **ESMPRO/ServerAgent**

ESMPRO/ServerAgent(Windows版)は、本装置にインストールする本体監視用アプリ ケーションです。

インストール方法や設定の詳細についてはオンラインドキュメントをご覧ください。

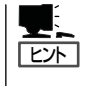

運用上の注意事項についても、添付のCD-ROM 「EXPRESSBUILDER」内のオンラインド キュメント「ESMPRO/ServerAgent(Windows版)インストレーションガイド」に記載してい ます。ご覧ください。

#### - SNMPサービスの設定について -

ESMPRO/ServerAgent を動作させる前に、SNMPサービスの設定が必要です。 SNMPサービスの詳しい設定方法は、オンラインドキュメント「ESMPRO/ServerAgent インスト レーションガイド」を参照してください。 ここでは、オンラインドキュメントを補足する形で設定するべきことを記載します。 必ずオンラインドキュメントと合わせて利用してください。

「SNMP Serviceのプロパティ」ダイアログボックスの[セキュリティ]プロパティシートを表示しま す。

「受けつけるコミュニティ名」に使用するコミュニティを追加します。

この時追加するコミュニティは、[トラップ]プロパティシートの[コミュニティ名]ボックスに 設定したコミュニティ名を使用します。

ⓦ 「すべてのホストからSNMPパケットを受け付ける」を選択せずに、「これらのホストから SNMPパケットを受けつける」を選択した場合、「ESMPRO/ServerAgent インストレーショ ンガイド」の「SNMPサービスの設定」の「SNMPサービスの設定変更」の手順6にある「<特定の ホストからのSNMPパケットのみ受信するように設定する場合>」をよく読んで、設定してく ださい。

特定のホスト設定しない場合は、「すべてのホストからSNMPパケットを受け付ける」を選択 してください。

# **ESMPRO/ServerManager**

ESMPRO/ServerAgentがインストールされたコンピュータをネットワーク上の管理PC から監視・管理するには、本体にバンドルされているESMPRO/ServerManagerをお使い ください。

管理PCへのインストール方法や設定の詳細についてはオンラインドキュメント、または ESMPROのオンラインヘルプをご覧ください。

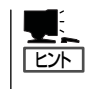

ESMPRO/ServerManagerの使用にあたっての注意事項や補足説明がオンラインドキュメン トで説明されています。添付のCD-ROM 「EXPRESSBUILDER」内のオンラインドキュメン ト「ESMPRO/ServerManagerインストレーションガイド」を参照してください。

# **Power Console Plus**

Power Console Plusはディスクアレイコントローラシステムを構築している本体の監視・ 管理用のアプリケーションです。本体に「Power Console Plus(サーバ)」を、ネットワーク 上の管理PCに「Power Console Plus(管理PC)」をインストールして運用・管理します。 Power Console Plusの動作環境や操作手順については、EXPRESSBUILDER内にあるオン ラインドキュメント「Power Console PlusTMユーザーズマニュアル」を参照してください。

## Power Console Plus(サーバ)

本体にインストールする「Power Console Plus(サーバ)」のセットアップついて説明しま す。

Power Console Plus(サーバ)をインストールする場合は以下の説明を参考にしてインス トールをしてください。インストールに関する詳しい手順と操作方法については EXPRESSBUILDER内にあるオンラインドキュメント「Power Console Plus™ユーザーズ マニュアル」を参照してください。

#### Power Console Plus(サーバ)をインストールする前に

Power Console Plus(サーバ)をインストールするときは、次に示す準備をしておく必要が あります。

- ディスクアレイコントローラがシステムに取り付けられていること
- ディスクアレイコントローラのドライバが組み込まれていること
- WindowsのSNMPサービスが組み込まれていること
- WindowsのTCP/IPの設定が終了していること
- システムのアップデートが終了していること
- Administratorsグループでログオンされていること
- Internet Explorer 4.01 Service Pack 2以降がインストールされていること

#### Power Console Plus(サーバ)のインストール手順

Power Console Plus(サーバ)のインストールは添付のEXPRESSBUILDERを使用します。 Windows 2000ではEXPRESSBUILDERをドライブにセット後、Autorunで表示されるメ ニューから[ソフトウェアのセットアップ]-[ESMPRO]- [関連ユーティリティメニュー へ]-[Power Console Plus]の順にクリックします。

ここで表示されるセットアップオプションの選択でインストールするコンポーネントと して「サーバ」または「サーバ+管理サーバ」をチェックし、[次へ]をクリックしてくださ い。以降はダイアログボックスのメッセージに従ってインストールしてください。な お、インストール後は後述の環境設定をしてください。また、リモートからの監視をす る場合は別途、Power Console Plus(管理PC)のインストールを行ってください。

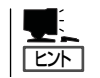

上記記述の管理サーバはネットワークで接続されたすべてのサーバおよび管理PCを管 理するコンピュータとしてネットワーク内に1つ定義します。

● HOSTSファイルの設定

ネットワーク経由で制御する場合はすべてのサーバ/管理PCおよび管理サーバのIPアド レスとホスト名を登録してください。サーバ内でのみ制御する場合はこの作業は不要で す。

● REGSERV.DATの設定

ネットワーク経由で制御する場合は管理サーバのホスト名をすでにある「localhost」の設 定と置換してください。サーバ内でのみ制御する場合はこの作業は不要です。

#### ● パスワードファイルのアクセス権設定

「c:¥Windows¥System32¥drivers¥etc¥raidpass.val」で設定します。

セキュリティ保持の観点からNTFSファイルアクセス権をAdministrator権限などに変更 してください。

## Power Console Plus(管理PC)

Power Console Plusをネットワーク経由でサーバを管理する場合にインストールします。 Power Console Plusの動作環境や操作手順については、EXPRESSBUILDER内にあるオン ラインドキュメント「Power Console PlusTMユーザーズマニュアル」を参照してください。

以下の説明を参考にしてPower Console Plus(管理PC)を管理PCにインストールしてくだ さい。インストールに関する詳しい手順と操作方法についてはEXPRESSBUILDER内にある オンラインドキュメント「Power Console PlusTMユーザーズマニュアル」を参照ください。

### Power Console Plus(管理PC)をインストールする前に

Power Console Plus(管理PC)をインストールするときは、次に示す準備をしておく必要 があります。

- WindowsのTCP/IPの設定が終了していること
- システムのアップデートが終了していること
- Administratorsグループでログオンされていること
- Windows NT 4.0の場合、Service Pack 5以降が適用されていること
- Internet Explorer 4.01 Service Pack 2以降がインストールされていること

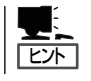

Internet Explorer4.01 Service Pack 2以降はWindows NT 4.0のService Pack 5または6a媒 体からインストールできます。

## Power Console Plus(管理PC)のインストール手順

Power Console Plus(管理PC)のインストールは添付のEXPRESSBUILDERを使用します。 Windows 2000、Windows NT 4.0、およびWindows 95/98/MeではEXPRESSBUILDER をドライブにセット後、Autorunで表示されるメニューから[ソフトウェアのセットアップ] -[ESMPRO]- [関連ユーティリティメニューへ]-[Power Console Plus]の順にクリッ クします。

ここで表示されるセットアップオプションの選択でインストールするコンポーネントとして 「管理PC」または「管理PC+管理サーバ」をチェックし、[次へ]をクリックしてください。以 降はダイアログボックスのメッセージに従ってインストールしてください。

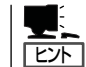

上記記述の管理サーバはネットワークで接続されたすべてのサーバおよび管理PCを管理す るコンピュータとしてネットワーク内に1つ定義します。

#### Power Console Plus(管理PC)の環境設定

● HOSTSファイルの設定

管理サーバとすべてのサーバ/管理PCのIPアドレスとホスト名を登録してください。

● REGSERV.DATの設定

管理サーバのホスト名をすでにある「localhost」の設定と置換してください。

#### ● ESMPRO/ServerManagerとのメニュー連携の設定

システムにESMPRO/ServerManager がインストールされている場合は、 ESPRESSBUILDERの「ESMPRO¥JP¥I386¥PCON¥PCPESMSM.EXE」を実行してく ださい。

# **エクスプレス通報サービス**

エクスプレス通報サービスに登録することにより、システムに発生する障害情報(予防保守 情報含む)を電子メールやモデム経由で保守センターに自動通報することができます。 本サービスを使用することにより、システムの障害を事前に察知したり、障害発生時に迅速 に保守を行ったりすることができます。

インストール方法や設定の詳細についてはオンラインドキュメントをご覧ください。 オンラインドキュメントは、EXPRESSBUILDER」CD-ROMの中にあります(CD-ROMを セットすると自動的に表示される「マスターコントロールメニュー」から表示させることがで きます)。

以下の通報手順は、Microsoft Windows Advanced Server, Limited Editionのリモートア クセスサービスの不具合により使用できません。

- マネージャ通報(TCP/IP Out-of-Band)
- インターネットメール経由でのエクスプレス通報サービスのリモートアクセスサービス

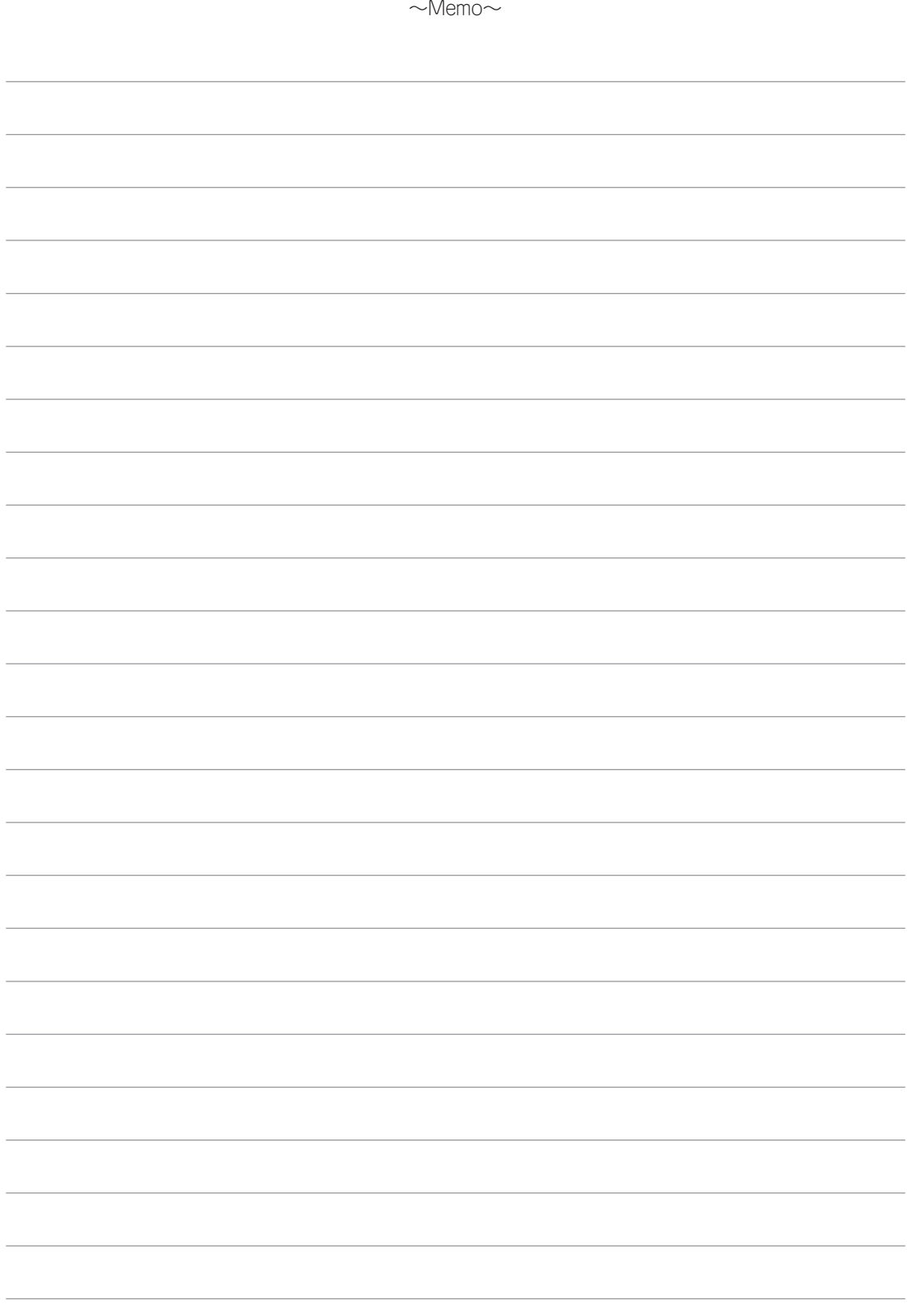